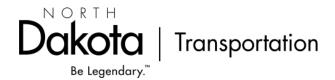

# LCPtracker Procedure Manual for NDDOT Staff: Wage Administrator, Project Engineers, Assistant District Engineers and Support Staff

25 January 2025

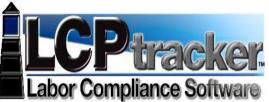

Ramona Bernard, Director
Daniel Weaver, NDDOT LCP Tracker Administrator
(701) 328-2605
dweaver@nd.gov

# Contents

| Introduction                                                                                  | 3  |
|-----------------------------------------------------------------------------------------------|----|
| Section 1 – Administrative Users                                                              | 3  |
| Section 2 – Setting Up Projects                                                               | 8  |
| Section 3 – Setting up and Assigning Contractors                                              | 17 |
| Section 4 – District Users – Assistant District Engineer/Business Manager Assignment of Roles | 25 |
| Section 5 - Clearing Violations                                                               | 28 |
| Section 6 - Reviewing Payroll                                                                 | 30 |
| Section 7 – Labor Interviews                                                                  | 36 |
| Section 8 – Reports                                                                           | 44 |
| Section 9 – Finalizing and Closing Project Files                                              | 48 |
| Section 10 – Owner-Operators of Trucks                                                        | 49 |
| Section 11 – Bonafide Owners of Businesses                                                    | 51 |
| Section 12 - Apprentices                                                                      | 52 |
| Section 13 – OJT Trainees                                                                     | 57 |
| Section 14 - Multiple Tier Contractors and "B" Accounts                                       | 58 |
| Chapter 15 – Closing and Suspending Projects                                                  | 59 |
| Section 16 – Federal Transit and other non-FHWA Projects                                      | 61 |
| Section 17- Inputting Wage Decisions and Data                                                 | 62 |
| Section 18- Fixing Errors in Assigned Wage Decisions                                          | 66 |

# Introduction

### Section 1 – Administrative Users

Note: Input of administrative users will be done mostly by the Civil Rights Division NDDOT LCP Tracker Administrator, but can also be done in the Districts by the ADEs.

- 1. Administrative users at the NDDOT must be assigned roles and given designated accounts within LCPtracker.
- 2. The Core management group for LCPtracker are the Full Admins. These Full Admins will be the Civil Rights Division Director, IT manager for Civil Rights Division, and the NDDOT LCP Tracker Administrator. Additionally, all Assistant District Engineers will be designated as Full Admins. This status allows the user the greatest degree of control of the system.
- 3. Only a Full Admin may designate another Full Admin. In order to designate an individual as a Full Admin, go to the Set Up Tab, and go to the Add/Edit Admin. You will then go to the Add/Edit Admin Logins Page, where you will input the individual's email, and name and designate that person as a "Full Admin" on the Role drop-down menu:

At this point, hit "Save" and you will have added this individual as a Full Admin. It is not necessary to assign a District or a Project to a Full Admin – they have access to everything.

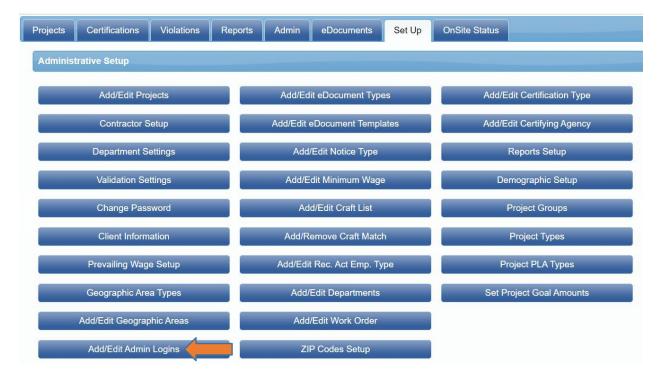

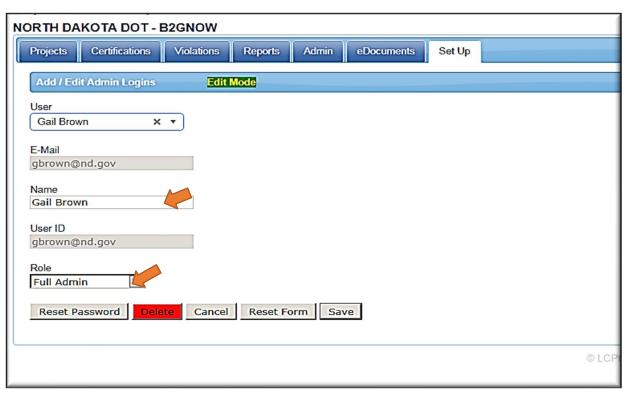

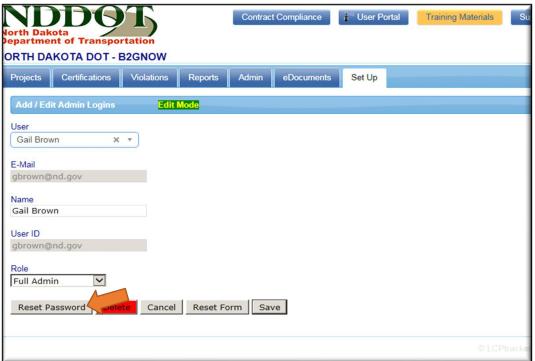

4. The Team Leaders in most Districts will be Business Managers <u>assigned to a District</u>. This status allows the user broad access to assign projects to Project Engineers, but generally within one District. To follow is a typical Business Manager page:

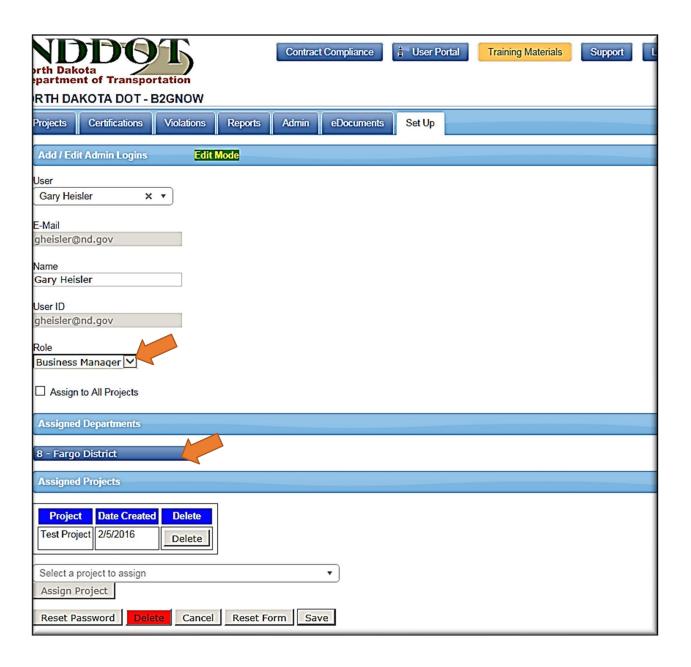

5. Most NDDOT Project Engineers will be designated Business Managers, and these engineers can either be 1) assigned to the District, so they see everything, or 2) assigned not to a district, but to a project or projects to limit what they will see. Which of the above options to use it up to the Assistant District Engineer. To follow is a screenshot of assignment by project.

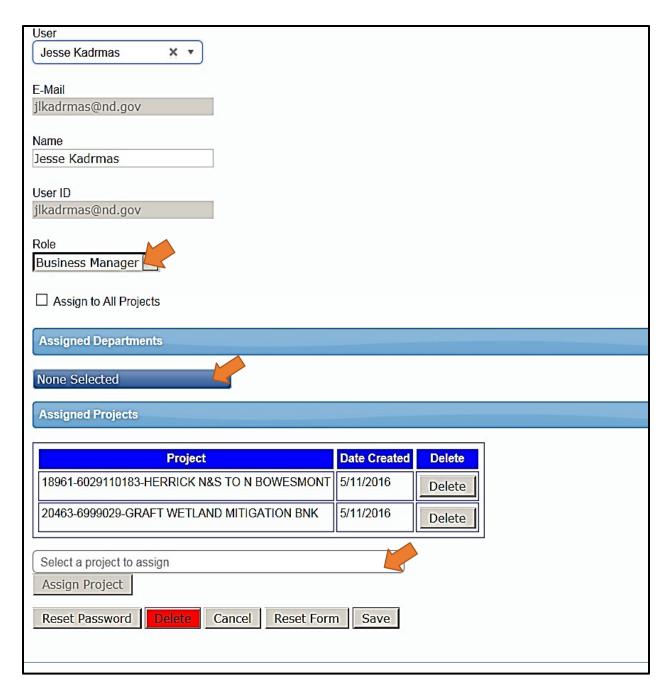

6. Consultant Engineers will each be assigned their own Department – i.e. each consulting firm will be its own Department. In this way, each Consultant Engineer can be limited in viewing only those projects to which the firm has won an award to oversee. It is the responsibility of the Assistant District Engineer to move projects from the District Department to the Engineering Firm Department following the Pre-Construction Conference. If an engineering firm does not have access to a project they are overseeing, they should call the Assistant District Engineer or Civil Rights Division immediately. The consultant engineer must not use a lack of access to a project as a reason for not reviewing payroll in a timely manner – he or she should request access immediately to either the Assistant District Engineer or to Civil Rights Division.

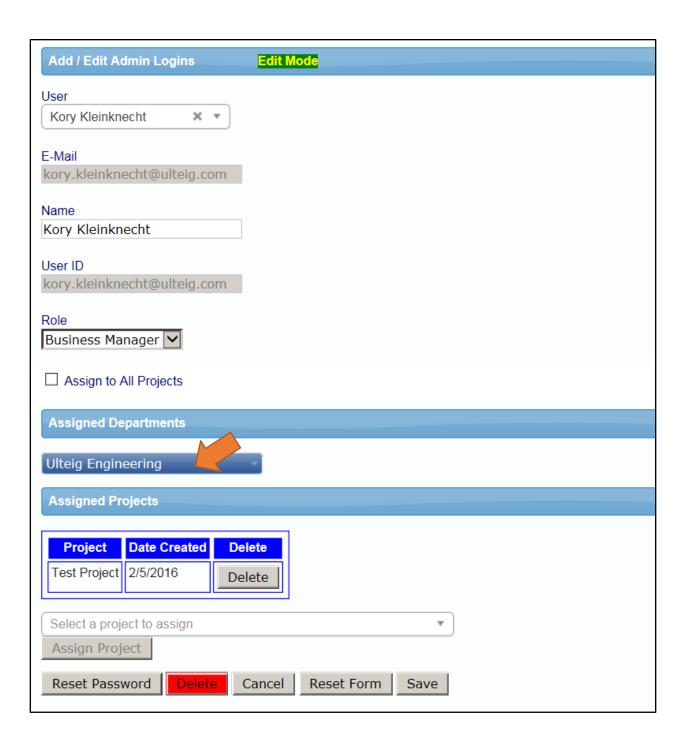

# Section 2 – Setting Up Projects

Please Note: Projects will be set up by Civil Rights Division: District staff may correct errors and edit the Project Set Up, but entering projects should not be done in the Districts.

1. Projects are set up under the Set Up tab, under the "Add/Edit Projects" button:

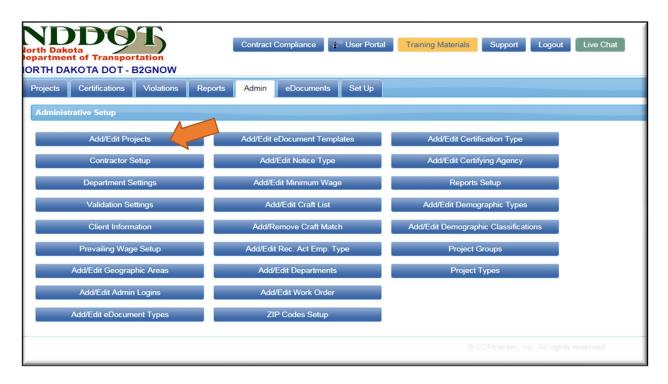

2. The top of the screen has a "Show Pending List" button. When this button is hit, the projects in the drop-down menu are only those recently imported from B2GNow. If you hit "Hide Pending List," these projects are hidden. Typically, projects will be input from the Pending List. When inputting a project this way, choose a project to open:

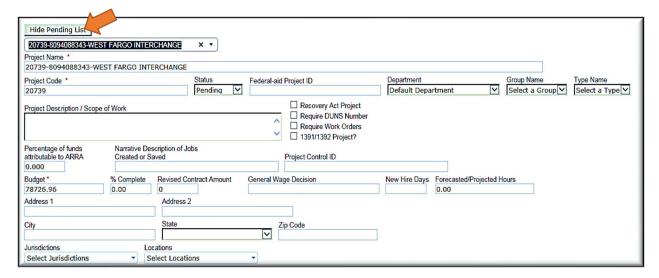

- 3. If the project is a FHWA project, check the "1391/1932 Project?" box. Nearly all NDDOT projects are FHWA, but non-FHWA projects should not have this box checked, so that they are not included in FHWA reports, such as the 1392 Report.
- 4. After you have put in the Federal-Aid Project ID and the Department, move the project from "Pending" to "Active." Many projects will move from the District to Consultant Engineering Firm after the Pre-Construction Conference. It is the responsibility of the Assistant District Engineer to move the project to the Consultant Firm when the identity of the Firm is known, or after the Pre-Construction Conference. To change the project from a District designation to the Consultant Engineering Firm designation, move the Department drop down from the District to the Engineering Firm and hit Save. If the Firm is not listed, contact the NDDOT LCP Tracker Administrator and the firm will we added to the system.

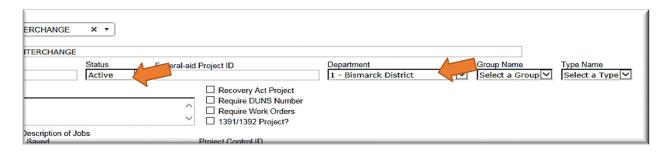

5. The next step is to check the "North Dakota DOT" box under "Jurisdictions" and to select "North Dakota Statewide". All projects location will be "North Dakota Statewide".

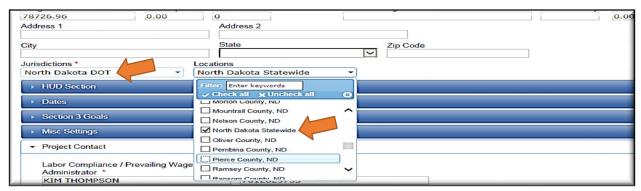

6. Next, go to the Dates Section (skip HUD Section), and input the bid letting date of the contract into the "Prevailing Wage Lock-In Date"

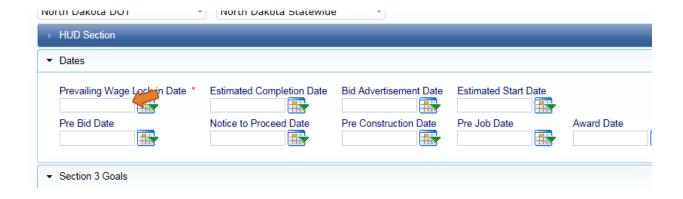

- 7. The Project Contact should always be the Prime Approver for the Contractor. This person has generally been designated by the contractor or may be designated for this project only. See Prime Approver Worksheet. Please note: The Project Contact is pulled in automatically from B2Gnow and is often not the prevailing wage expert or prime approver for the company. While correcting this is not a high priority when time is tight (the only thing this information is used for is the email that "pops up" when the subcontractor hits the "I" or information button), when time is available, this field should be corrected.
- 8. Under Goal Report, the female goals will come up automatically as 6.9%. If this is not the case, input Women Goal of 6.9% and the Minority Goal of the County within which the project takes place. If there is more than one minority goal because there is more than one county in the project, input the higher percentage goal.

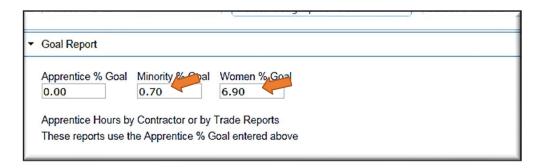

- 9. At this point, Save the Project by hitting Save button.
- 10. You are now ready to assign a prevailing wage.
- 11. Assigning the Prevailing Wage: Go to Set Up Tab and Hit "Prevailing Wage Setup."

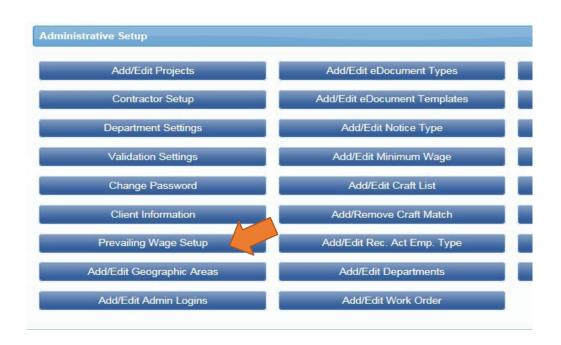

12. Then hit "Assign Prevailing Wage" on the next page.

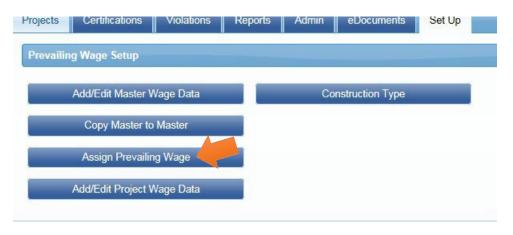

13. At that point, you will see the following Screen:

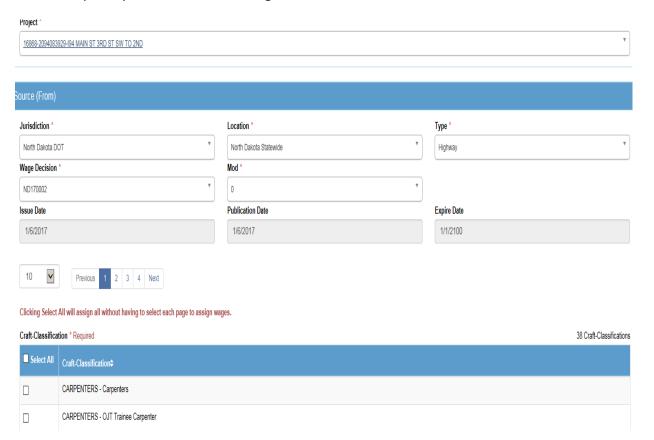

- 14. The screen will default to the information you have input i.e. the Highway Decision but it will not automatically fill in the right wage decision. It will instead default to the most recent wage decision.
- **15.** You will first pick the year's wage decision (i.e. 20210054) and then select the Modification. This will cause the date to automatically fill in and a Craft-classification box to appear simply "select all" and hit "Assign Wages."

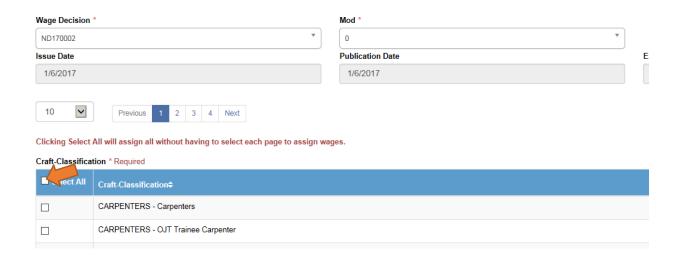

16. Once the project is in the system, ensure that the wage data has been put in properly. Go to the Setup Tab and choose "Prevailing Wage Setup" and then choose "Add Edit Project Wage Data":

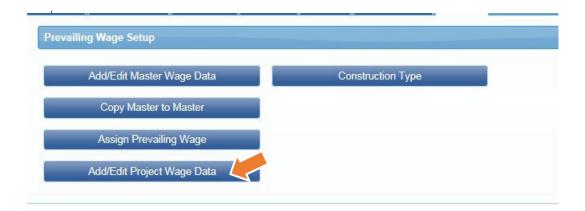

17. Once you choose your project, you can pull up the wage decision assigned to a Project. By looking at the list, you can determine if the correct wage decision is assigned. If you see a wrong wage decision, you can check all boxes of the wrong decision and hit "delete." You can also see if you have failed to include or check a classification. If everything is wrong, hit "check all", hit the delete button, and start again.

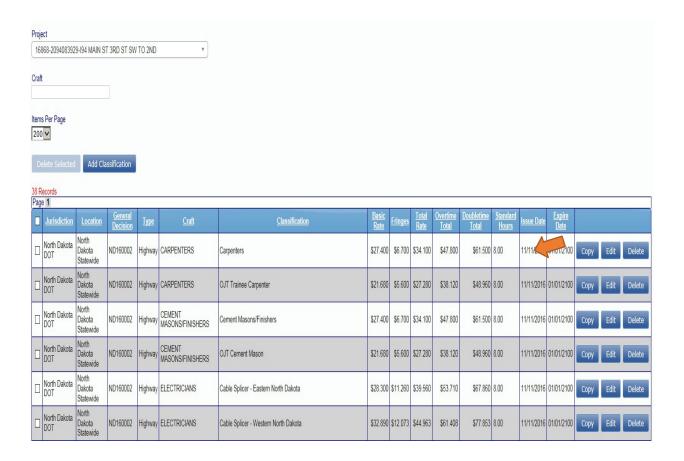

- 18. You can also use this screen to add a Conformance category, such as bridge painters. Hit "Add Classification" and input the data from the USDOL conformance decision. If you make an error, don't worry, you can fix with the "edit" button. If you have made an error, such as the wrong project, hit "delete" and start again on the right project.
- 19. Once you have chosen the right wage decision, you need to ensure that you have assigned the right prime contractor and the prime approver. The prime contractor will generally be assigned in the upload. To check this, go to the Set Up tab and hit "Contractor Set Up" and then "Contractor Assignment." Pull up the project and the assigned contractors will appear below. The prime should generally be among them. If not, hit "Add Assignment" and add the prime contractor.

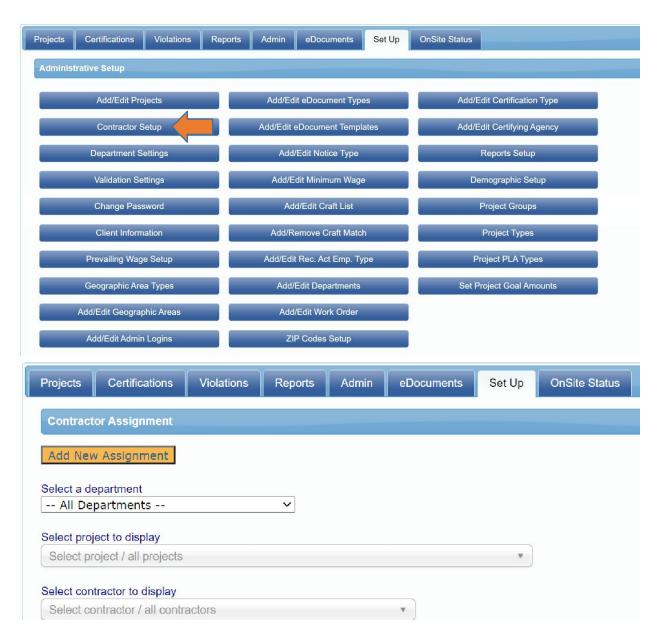

20. To Assign the Prime Approver, hit Set Up tab and hit "Add/Edit Admin Logins." Pull up the prime approver (who will often, but not always be the project contact) on the drop-down menu. If you do not know and cannot determine who the prime approver is, check the Prime Approver List on the f: drive. (Excel document). If you still cannot determine this, call the contractor and ask who the prime approver is. Most prime approvers are now in the system. Pull up the page of your prime approver from the drop-down menu. Make sure the prime approver has NO DEPARTMENT. They should have the "Prime Approver" status and projects assigned individually. Pull the project from the drop down at the lower half of the page and hit the "Assign" button. At that point, the project will appear on the page. Hit the "Save" button to finalize assignment to the Prime Approver.

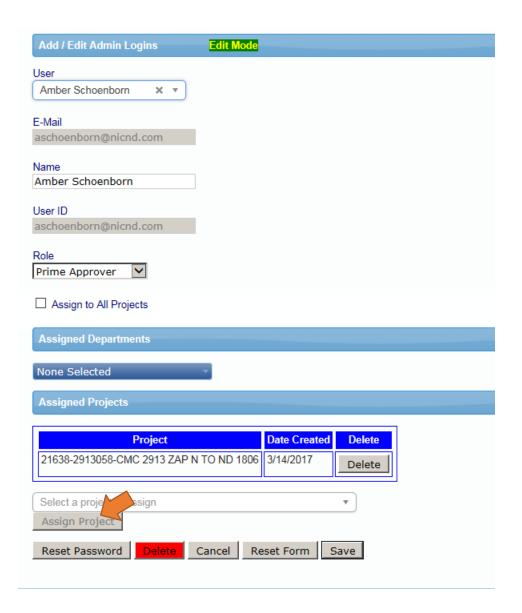

21. There is a procedure for entry of projects manually, but this procedure should be used only by the NDDOT LCP Tracker administrator or the Civil Rights Division Director. As long as the input rules for naming projects and procedures for tied projects are followed, this procedure can be used where waiting on the upload is not practical. However, another member of staff should check the entry for accuracy and quality control. Because this is time consuming, please request that this be done only when immediate use of LCPtracker is required for smooth operations or for an EEO audit. Otherwise, a delay of 4 weeks from project award until upload into the database is typical and minor delays in uploading payrolls are expected at the beginning of a project.

# Section 3 – Setting up and Assigning Contractors

- Contractors can enter the system in a variety of ways. They may be imported from B2GNow, in which case they will appear under a "Pending List." Or they may be input manually. However they are inputted all contractors in LCPtracker must be Registered Contractors with the NDDOT. The Automated Payroll SP provides that prime contractors enter and assign their own subs whenever possible.
- It is the responsibility of the Prime Contractor to set up the subcontractors in LCPtracker. If a
  prime is having difficulty completing this function, refer them to Civil Rights Division for training
   but under the Automated Payroll Special Provision, it is the responsibility of the Prime
  Contractor to set up an subcontractors of all levels and to input new subcontractors, if
  necessary.
- 3. In certain instances (such as preparing to do labor interviews) project staff may wish to assign or input subcontractors. To input a Contractor, go to the Set Up Tab, and hit the "Contractor Setup" button.

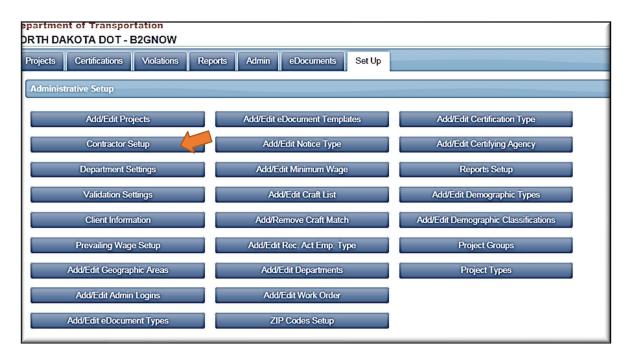

4. From there, hit the "Add/Edit Contractors" button:

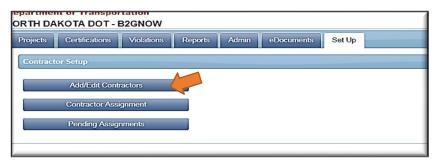

- 5. This will take you to the Add/Edit Contractor input page. If you hit "Show Pending List," you will see the projects imported from B2GNow. Otherwise, you can simply input the following:
  - a. Company Name make sure it is exactly right
  - b. Federal Tax ID
  - c. 10-digit telephone number for company this will be the user ID input with NO DASHES OR SPACES
  - d. Indicate union status
  - e. Insert contact name, telephone and email this will typically be the person signing certified payroll, although it may be any responsible party, who will then forward and change this person's name, telephone and email.
  - f. Address, including town, state and zip.
  - g. Note Enforcement = ENFORCE

Hit Save button when Complete.

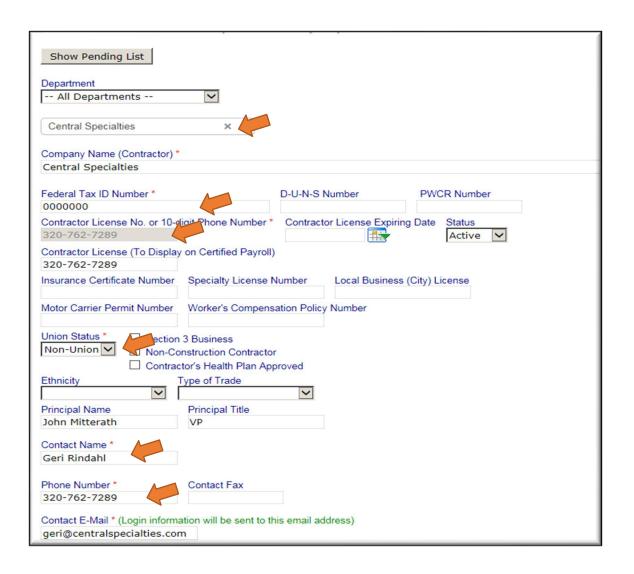

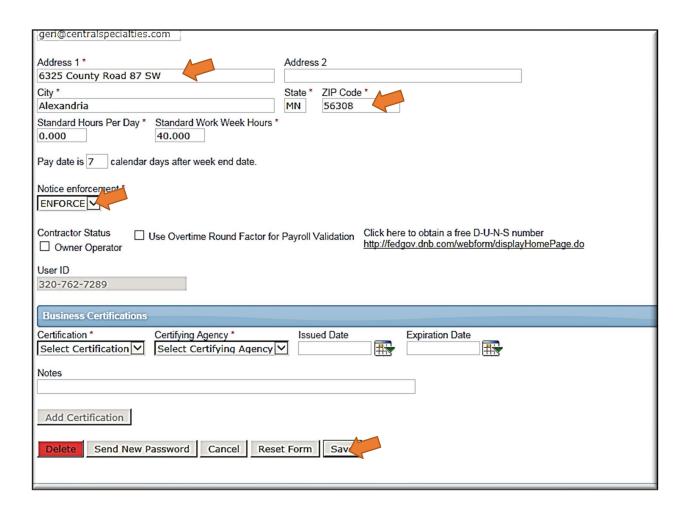

6. The Contractor can change any information on their own screen except the User ID (10 Digit Telephone Number). To change information, the contractor must go to the Set Up Tab and hit the Company Information button:

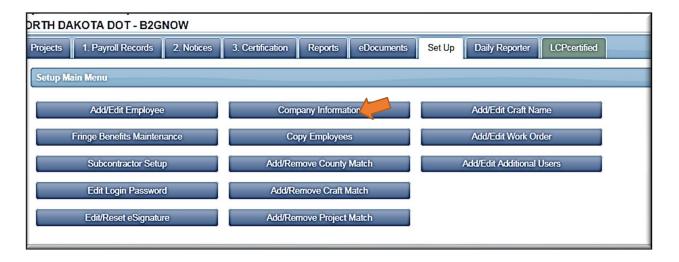

7. A screen will appear, allowing the contractor to change any information, except the User ID. If this change needs to be made, the contractor must be deleted and reentered, by a Full Admin, with another user ID. Extreme care should be taken doing this if the contractor has been assigned projects and is using the account. Contact LCPtracker tech support.

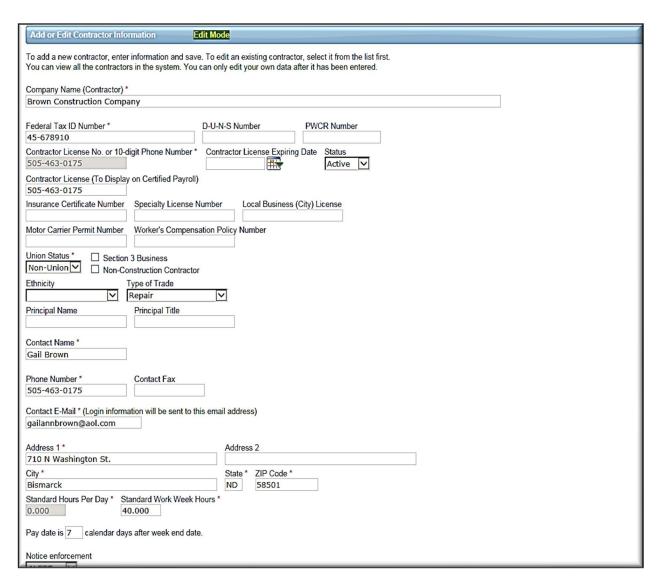

8. To Assign a Contractor to a Project, go to the Set Up Tab, and hit the Contractor Setup button. Then, hit the "Contractor Assignment" button.

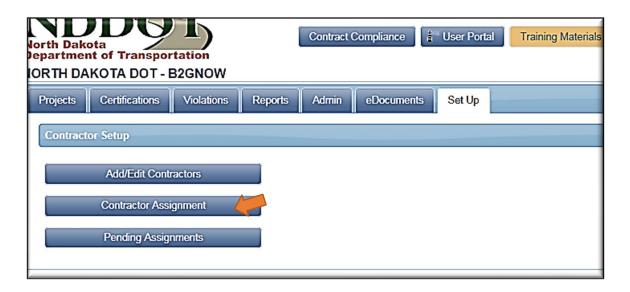

9. Choose the Project you wish to assign. (You can narrow choices by Department.) You will then see the Prime and Subcontractors set up for the Project.

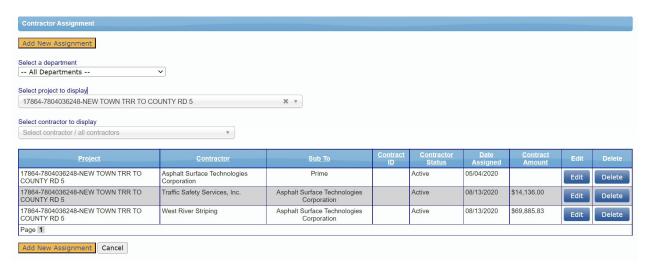

10. If you wish to assign a contractor beyond those you see, hit the amber "Add New Assignment" Button. From there, you will go to the "Add Assignment" page. Choose the Project, and a contractor to assign from the drop-down menu. Then choose a Prime or high-tier sub in the "As a Subcontractor To" area. In general, input today's date or the date work will be commenced.

At this point, you can hit Save.

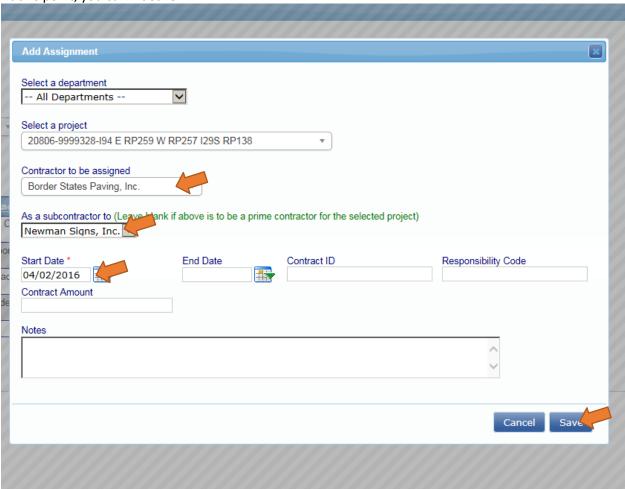

11. Going back, the assigned contractor should now appear on the Contractor Assignment page for the Project. Ensure that after assignment, the contractor status column states active for the contractor that was assigned.

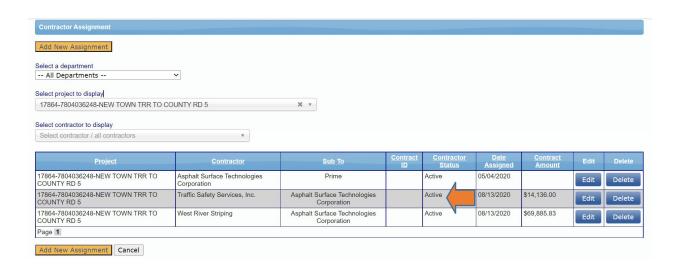

12. If the Contractor is not on the drop-down, it must be entered into the database before assignment. Care should be taken inputting for accuracy. Do not input unregistered contractors. While this is typically done by the prime contractor, it may be done by the Project Engineer or Civil Rights Division when necessary.

# Section 4 – District Users – Assistant District Engineer/Business Manager Assignment of Roles

Please Note: This function will primarily be done through the Assistant District Engineers and Team Leaders.

1. All Assistant District Engineers are Full Admins within the system. They have the ability to perform any function within the system. It is important however that the Wage Decision Set-up and changes be done by the NDDOT LCP Tracker Administrator. Beyond that, the Assistant District Engineer may assign projects, assign contractors and change the access status of users in his/her District.

Note: Please do not alter the Master Wage Data: this should be done only by Civil Rights Division.

- 2. Team Leaders will generally be Business Managers within LCPtracker, and they will be assigned to a particular District. When a Business Manager signs on, they should see all projects in the system assigned to their District. The Business Manager may then assign roles within the District to particular engineers and support staff.
- 3. To Assign an Engineer to a Project, go to the Set Up tab and hit the "Add/Edit Logins" button.

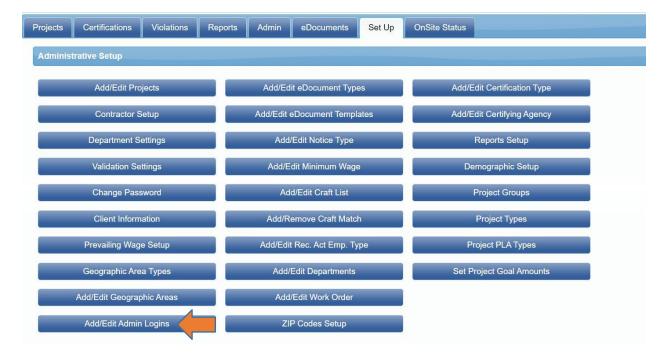

4. Choose a User to edit from the Drop-Down Menu. In general, users will be Business Managers but will not be assigned by District, but by Project. If an Engineer is assigned as a Business Manager to a District, he or she will see all the Projects in the District on the Project page and on the Certifications and Violations pages. If the Project Engineer wishes to limit the Projects he or she sees to only those to which he or she is assigned, the Team Lead or Assistant District Engineer needs to "uncheck" the District Box and assign him or her to particular projects.

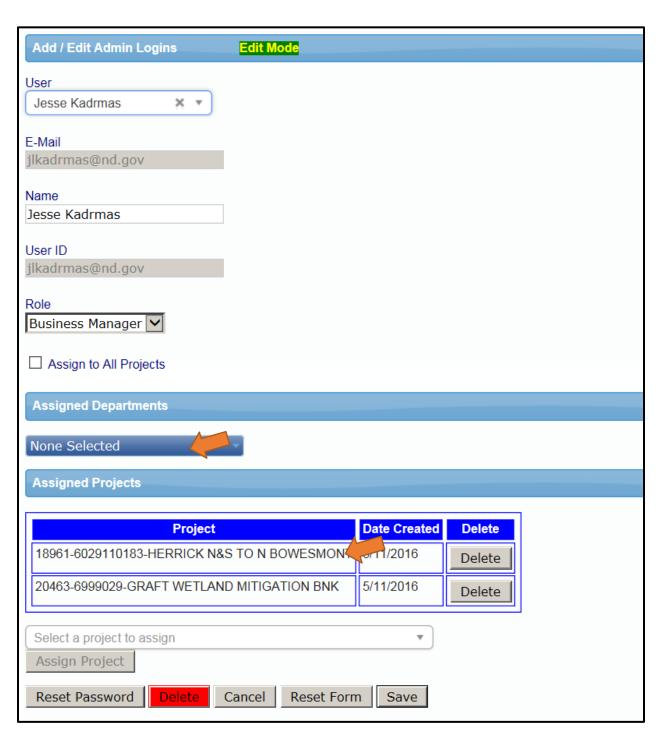

5. To assign a project, go to the Assigned Projects area at the bottom of the page. Open up the "Select a project to assign" drop-down menu and choose a Project. The project should appear in the Assigned Projects box. Hit the Save button.

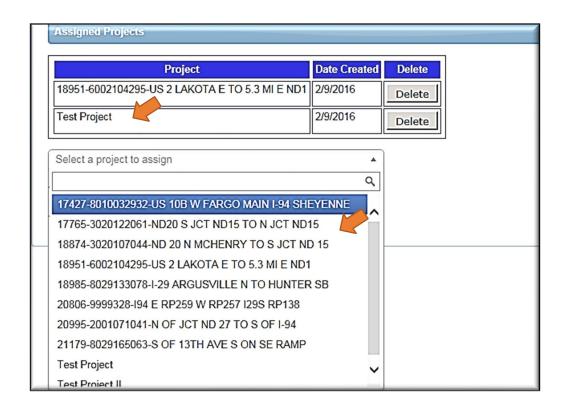

6. Consultant Engineers will be assigned not to a District, but to an Engineering Firm. Within the Engineering Firm, they should see all projects assigned to that firm. If further limitation is desired, the Assistant District Engineer or project lead should assign the engineer to the project, and not to the firm. Please call the NDDOT LCP Tracker Administrator (701) 328-2605 for guidance.

# Section 5 - Clearing Violations

- 1. Payrolls accepted into the system may contain warnings of possible violations, or Notices.
- 2. You should clear your violations before you accept payroll. Go to the Violations tab and pull up your project. Each violation is listed separately. To understand the nature of the violation, hit "View," which will pull up the payroll and go to "Notices" section.
- 3. Most Notices will be:

Total deductions are greater than check amount. VAL\_52

- 4. If you see this Notice, it does not mean that deductions are greater than the paycheck amount. Rather, it means that deductions are larger than expected. You typically see this violation where an amount if deducted for child support, wage garnishment, or because of an advancement of employee pay.
- 5. If you see a VAL\_52 Notice, check the Notes box, or the Certification page. As long as the employer had indicated what the deduction was for, and the amount (example "300/week for Child Support" or "Payback of \$1,000 advance at \$250/week," this is adequate proof in the absence of a complaint. If there is no explanation, the violation cannot be cleared, and you should instruct the prime approver to ask the contractor to amend the payroll.
- 6. If the Violation is straightforward, as the above example, simply hit the delete button and delete the Violation.

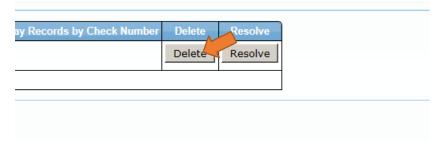

7. If the Violation involves the gathering of more information, you will need to hit the Resolve button and include an explanation.

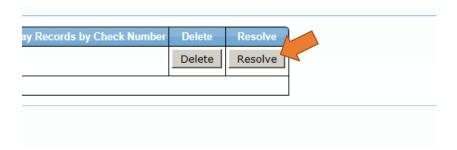

8. After you hit Resolve, and explanation box will pop up. If the Notice is a flag that either the wage or the fringe is below the minimum (but the total amount nonetheless exceeds the minimum for both) you will need to include an explanation of this after hitting the Resolve button.

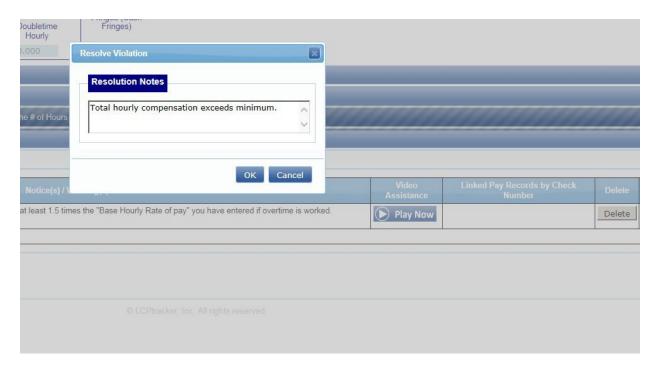

- 9. After you hit either the Delete or Resolve button, the Violation will disappear. When you then go to accept the payroll, the Notice will have disappeared from the payroll entry.
- 10. If you get into a habit of clearing violations before reviewing payroll, your review will be straightforward with no Notices, and will go much more quickly.
- 11. If you are having difficulty determining whether a violation is legitimate, contact the NDDOT LCP Tracker Administrator at (701) 328-2605.

# Section 6 - Reviewing Payroll

- FHWA Form 1273 requires the contractor to submit accurate and complete payrolls to the
  contracting agency every week for each week contract work is performed. To comply with
  requirements contained in 23CFR635.118, NDDOT must obtain accurate and complete certified
  payrolls and statements of compliance from the contractors. The NDDOT requires all
  contractors use LCPtracker, a paperless online system for entering and filing certified payrolls
  for NDDOT federal-aid projects, including city/county projects weekly. Certified payrolls in
  paper form are no longer accepted, and all contractors must file their payroll electronically as
  of October 2017.
- 2. Prime Contractors are overall responsible for the submission of payrolls on projects including those of subcontractors assigned. Project Engineers should review all payrolls submitted on a weekly basis. Part of the payroll acceptance process is noting when either a prime contractor or subcontractors have failed to file payroll for time worked on a project. Project Engineers should closely review project information for example: project inspection diaries, labor compliance interviews, notes and observations when on the site of work to ensure that the prime contractor and subcontractors working on a project during a given week submit payrolls weekly. When missing payrolls are found to have occurred, the Project Engineer should work with the prime contractor to get payroll filed including payroll for all lower tiered subcontractors assigned to a project in a timely manner. Where a subcontractor has failed to file payroll, a higher-tiered contractor has just cause to withhold payment until payroll is filed. If a prime contractor fails to submit payroll weekly, the Project Engineer, after consultation with the Assistant District Engineer or Team Lead, has just cause to withhold a progress payment until payroll is filed. Guidance regarding the withholding of payments to Prime Contractors and Subcontractors can be found in the North Dakota Standard Specifications for Road and Bridge Construction Section 109.04 Progressive Payment.
- 3. To ensure that employees are classified properly on payroll, Project Engineers should conduct random checks of employee classification and document specific types of work he or she is performing and cross check corresponding payroll for accuracy. Additionally, labor compliance interviews should also be conducted to verify employee classification.
- 4. Until the Prime Approver has approved payroll, it will not appear on the Project Engineer or Team Leader's screen.
- 5. Once approved, the Project Engineer or his or her assigned staff will need to review and accept the payroll on a weekly basis.
- 6. The first step is to go to the Certifications Tab and see payroll that has not yet been accepted. Payrolls will appear on the Certifications Tab, but as "Submitted" or "Resubmitted." You should go to the "Details" section:

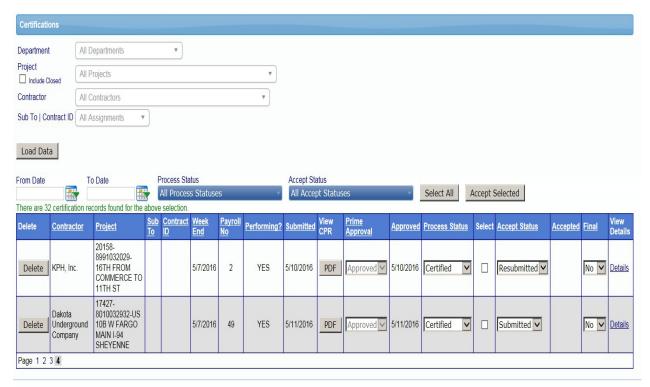

© LCPtracker, Inc. All rights reserved

# 7. When reviewing payroll, remember DARA – Details, Audit, Review, and Accept.

- 8. Hitting the "Details" link will open up the Payroll Page. Look for missing or misclassified employees. If there are "warnings," open up the payroll screen and see what the warning is for. The most common warning is for "deductions exceed wage," which tells you that the system has highlighted too many deductions. In general, this is a child support, wage garnishment or loan repayment deduction. You should make sure and substantiate that this is in fact the case. If you require a child support order, such an order should be loaded into EDocuments.
- 9. Next, you shall "audit" at least one employee in each broad classification (laborers, operators, truckers or tradespeople). To do this, click on the "audit" button, and review the payroll.

|                     |                            | Payroll Record Details                                                                                                    |                  |                |           |         |               |
|---------------------|----------------------------|----------------------------------------------------------------------------------------------------|------------------|----------------|-----------|---------|---------------|
|                     | Craft                      | Classification                                                                                                    | Recert<br>Action | Recert<br>Code | Status    | Audited |               |
| North Dakota<br>DOT | LABORERS                   | Group 1 - Drill Runner Tender; Flaggers and Pilot Car Drivers; General Construction Laborer, Light Truck and Pickup Driver; Pipe Handler; Sack Shaker (cement & mineral filler); Salamander Heater and Blower Tender           |                  | 0              | Certified |         | Audit<br>View |
| North Dakota<br>DOT | LABORERS                   | Group 4 - Drill Runner (includes Wagon Churn or Air Track); Pipe Layers (sanitary sewer, storm sewer, water, & gas lines); Powderman, gunite & sandblast; Nozzleman; Reinforcing Steel Setters/Tiers: Concrete Finisher Tender |                  | 0              | Certified |         | Audit<br>View |
| North Dakota<br>DOT | LABORERS                   | Group 4 - Drill Runner (includes Wagon Churn or Air Track); Pipe Layers (sanitary sewer, storm sewer, water, & gas lines); Powderman, gunite & sandblast; Nozzleman; Reinforcing Steel Setters/Tiers: Concrete Finisher Tender |                  | 0              | Certified |         | Audit<br>View |
| North Dakota<br>DOT | CEMENT<br>MASONS/FINISHERS | OJT Trainee Cement Mason/Finisher                                                                                                    |                  | 0              | Certified |         | Audit<br>View |

10. When the payroll sheet for the employee opens, check that the hours fairly represent your knowledge of when the employee was present. Look at the Fringes, and make sure that the amounts are reasonable, and that the deductions also appear reasonable. Check the Notices, and make sure there are no Notices on the payroll – all Violations should have been taken care of by the Prime Approver at an earlier stage. You may need to verify that a Warning is not valid – for instance, a warning about other Deductions is likely due to Child Support or another garnishment. When you have completed your review, click on "revalidate."

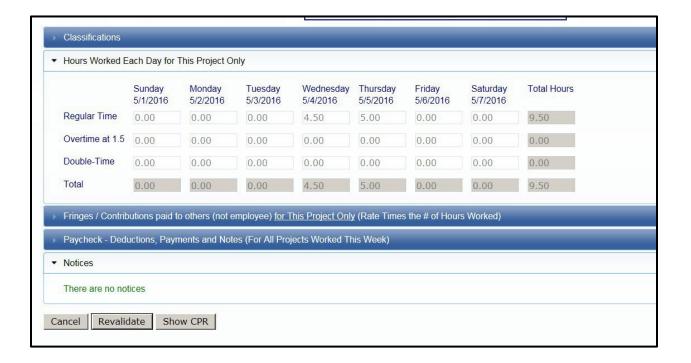

11. When you have audited one worker in each classification, return to the Certifications page. At this point, change the status of the Payroll to "Accepted."

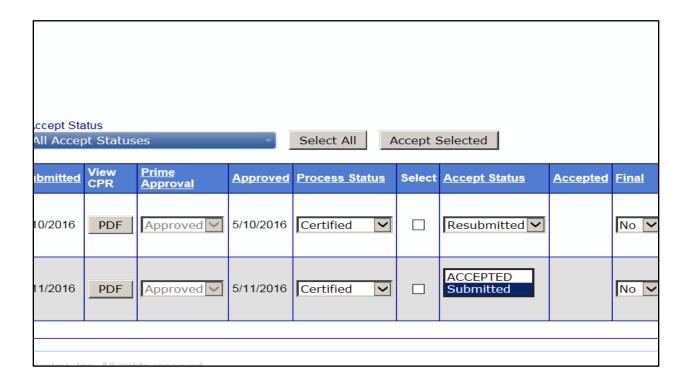

- 12. Once "accepted," your review of payroll is complete. You can proceed to the next payroll, or you are finished if there is no other payroll.
- 13. If violations are seen in the payroll, work through the Prime Approver to get them fixed. This can be done via telephone, or through the "Admin Notice Processing" button on the Admin Tab.

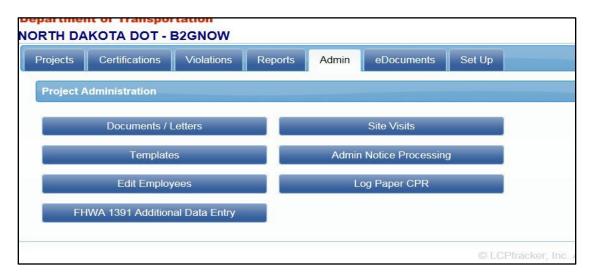

14. Once you get on the Admin Notice Processing page, hit the "Add New Notice" button. This opens a screen within the screen. Select the Contractor, the Project, the Prime, the payroll date, put in a Notice Title and select an "Admin Notice Type" and notice date. You do not need to submit a Case Number.

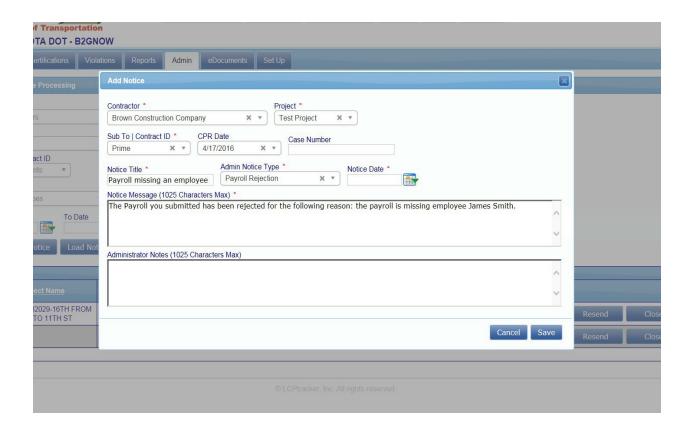

- 15. The Notice will then appear on the Admin. Notice Processing page. From there, you can edit, resend or close it. When you send out such a Notice, the Prime Approver and the subcontractor will both get a copy of the Notice. Rely on the Prime Approver to make sure the Payroll is resubmitted.
- 16. On the Notice page, the Administrator Notes section is not seen by the contractor, the Notice Message section is seen by the Contractor.
- 17. Checking payroll and sending Notices should be done in an efficient and quick way. Do not spend time checking wage rates or math the system does this for you. Make sure you check for missing or misclassified employees and that deductions and fringes appear reasonable.

|--|

\*\*\*\*A unique situation might occur where a payroll will need to be corrected by contractor that had a completed payroll more than 60 days ago. The Prime Approver will be required to grant permit edit to the contractor so that they will be able to correct any errors. Once the payroll has been corrected and reviewed and approved by the Prime Approver, the accepted status will be show re-submitted in the accepted status column. The Project Engineer will now be able to review and accept the payroll again completing the review of this CPR.\*\*\*\*

## Section 7 – Labor Interviews

- 1. The LCPtracker Onsite Module is now operational for the Department. Training on this Application is ongoing. All engineers and support staff who do labor interviews must take this training. Call the NDDOT LCP Tracker Administrator at (701) 328-2605 with questions.
- Please Note: All interviews shall be conducted using the Onsite app. If for some reason this is not possible, labor compliance interviews should be uploaded under the Edocuments tab in LCP Tracker.
- 3. In order to do Labor Interviews, you must first download the Onsite App onto a tablet. The App cannot be downloaded onto a laptop or other Windows-based devices. You can get the App by going to the Apple Store or Google Play and searching for "LCPtracker Onsite." You can directly link to the download by going to:

https://play.google.com/store/apps/details?id=com.lcptracker.lcptracker.dev

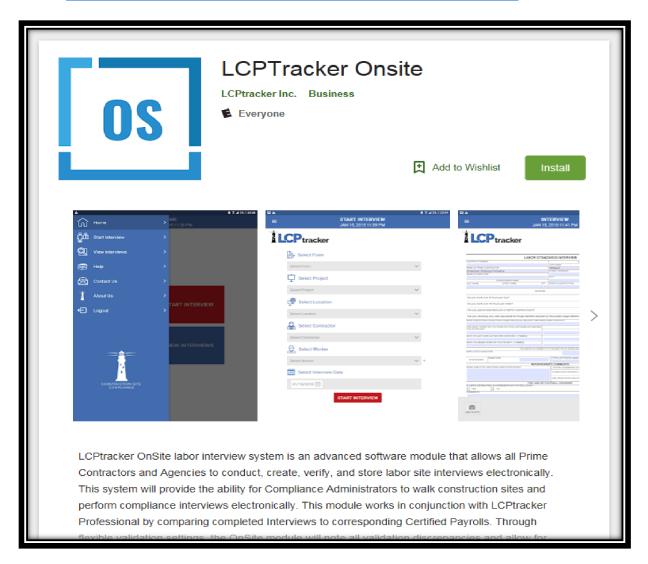

4. DO NOT use the Onsite App labeled UAT – this is a test app not intended for our use.

- 5. The App is free of charge. All NDDOT users should have permission to download the App onto Department tablets or IPads. If you are a NDDOT employee, and you are having issues downloading the App, call the NDIT help desk. If you are a contractor having issues, please call the NDDOT LCP Tracker Administrator at (701) 328-2605.
- 6. Once you have downloaded the App, you must sign in to the App. Sign in using the same username and password that you use to access LCPtracker on your desktop. All project staff on LCPtracker should now have permission to use the App. If you are having difficulty signing in, call the NDDOT LCP Tracker Administrator at (701) 328-2605. The App does seem to have issues with special characters, so you might wish to change your password to only letters and numbers prior to signing into the Onsite App.
- 7. The Onsite App will ask you to choose a separate 4-digit code that will allow you to remain "logged in" to the App even after you close it or lose an internet signal. You will need to choose and sign in with the 4-digit code each time you use the App.
- 8. Once you are signed in, you will choose between starting a New Interview and opening a Saved Interview. Choosing the start new interview option will take you to a screen with a series of drop-down menus.

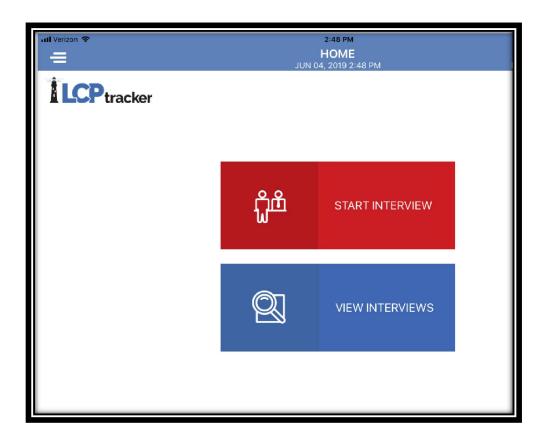

9. If you select "Start Interview," it will take you to the initial "Start Interview" screen as follows:

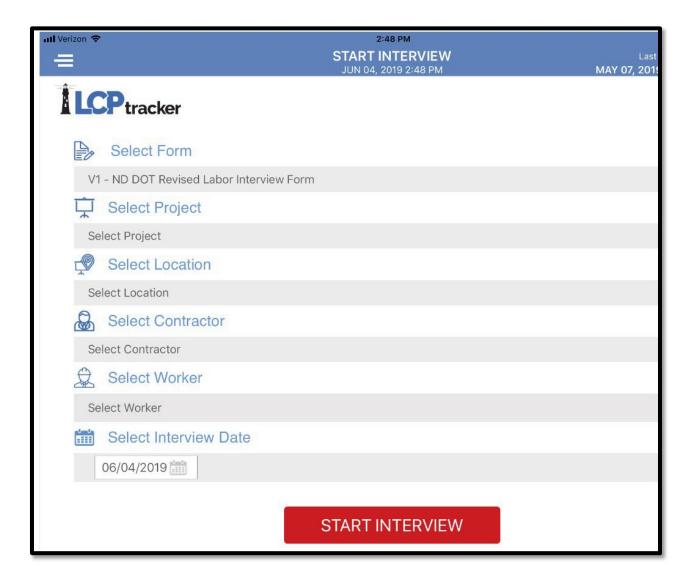

- 10. Under "Select Form," the Revised Labor Interview Form is the default and only option. Under "Select Project," you will need to select your project from the drop-down menu. If your project is not listed, you cannot do a labor interview on Onsite you cannot manually input a project.
- 11. On select location, only the "North Dakota Statewide" option is available. Under "Select Contractor," you will need to select your contractor from the drop down. If the contractor is not listed for the project, they must be assigned to the project by either you or the prime approver on the LCPtracker desktop. You cannot manually enter a contractor not assigned to the project.
- 12. Under "Select Worker," you can either select a worker from the drop-down menu (it will contain the names of all workers who have ever appeared on a NDDOT payroll in LCPtracker for this contractor) or you can input the employee's name. To input the employees name, hit the small "+" to the right of the drop-down menu. This will open a window which will allow you to input a first and last name for the employee.

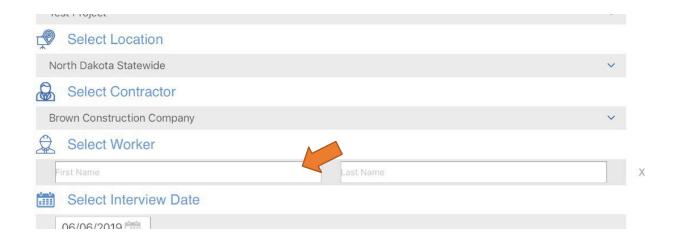

13. The date entry will default to today's date. Hit "Start Interview" and the form will pop up with some fields already populated.

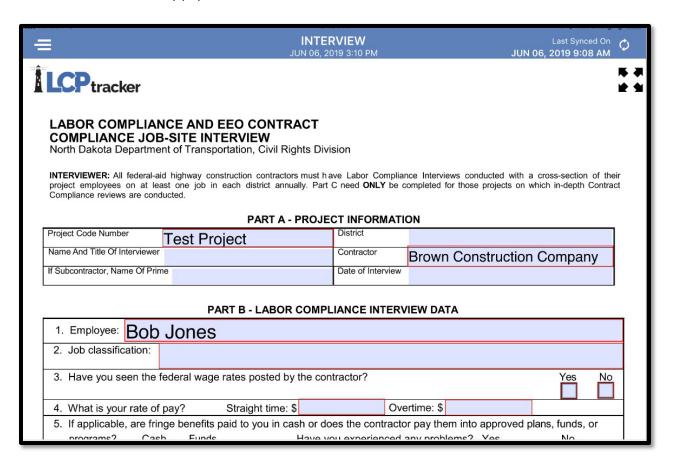

14. You will need to input your name and the date (we have requested that this field automatically populate from the date selected on the prior screen and this should happen shortly). If you

- work in a District, put that in the District field. If you are a consultant engineer, you may wish to put your firm name in the District space.
- 15. At this point, ask all questions in Part B of the Form. Fields outlined in red must have a character in order for the system to accept the Form. DO ONLY PART B.
- 16. Input the employee's reported Job Classification. If the employee is doing something else, note this in the "Additional Comments" section.
- 17. Ask the employee their rate of pay. Keep the wage decision for the project on your tablet or iPad. If the employee says they are earning "about \$20," ask if they are receiving the required wage i.e. "the wage for a Laborer 1 on this project is \$20.90 does that sound like what you are earning?" You don't want to keep the employee from reporting that they are not receiving the wage as reported, but this is not a guessing game for the employee. We are trying to ascertain whether the contractor is actually paying the wage they are reporting. Colorado DOT adopted this policy so that interviewees who were "close" to the wage didn't automatically flag because they couldn't remember the exact wage.
- 18. Ask if the employee is receiving over time at 1.5 times straight time. It is okay to fill in a wage 1.5 times the basic wage reported by the employee, as long as they report receiving overtime at 1.5 times the wage. It is worth asking if they have any complaint on how overtime is computed or paid.
- 19. Ask if the employee is receiving either fringe benefits in plans or in cash. At this point, you have to choose one or the other (if both, choose the primary method). We have requested being able to check both boxes.
- 20. If the employee is an Apprentice, find out the Craft and the step (the percentage of journey pay they should be receiving). If the employee is not an apprentice, you can skip this question entirely.
- 21. Make sure the employee is not having amounts deducted for an impermissible reason, or that they are being required to return any of their check to the employer or supervisor (i.e. a "kickback").
- 22. Ask for the supervisor's name, how their time is kept and whether they have a wage grievance. Put some character in the "Additional Comments" page if you haven't already done so. At this point, input the date in the date section in the form of xx/xx/xxxx. After all sections are complete, ask the employee to sign the interview. The "Submit" button should now be dark (as opposed to greyed-out) and should allow you to submit. If the form is changed in any way prior to submitting, the signature will "disappear," and you will need to ask the employee to sign it again.
- 23. If the Submit button is not dark red, the form is insufficient in some way. Go over the form again. Make sure that you have asked or entered a character in every "required field." If you have, make sure the date is in the correct form. At that point, have the employee sign and the Submit button should be dark red, allowing the form to be submitted.

- 24. You can save the Interview at this point but remember if you change any field in any way, the signature will "disappear." It may therefore be easier to Submit the form immediately upon finishing the interview.
- 25. If, after completing the interview and having the interviewee sign the form, you inadvertently "wipe" the signature (you can do this accidentally by changing the form in any way) try to get the signature again. If this happens after you saved the interview and the interviewee is no longer there, note "app deleted sig." and your initials. Then submit the form as you normally would.
- 26. **DO NOT FILL OUT PARTS C AND D UNLESS YOU ARE DOING AN IN-DEPTH INTERVIEW.** You should try to choose female/minority or lower-wage employees for interviews because they are more vulnerable. But the gender/race of workers is already noted on the payroll. The only time this should be "checked" is during an in-depth review. Otherwise, the self-reported gender and race are accepted as true.
- 27. But make sure you are ready to submit before you hit the Submit button there is no way to delete a payroll after hitting submit.
- 28. After you "submit" a payroll, it will appear on the Onsite Status tab. You can narrow your choices down to project, contractor, etc. when you are checking the status of a payroll.
- 29. If you input an employee name (as opposed to selecting an employee name from the drop-down menu), go to the Admin tab and hit the "Clear Onsite Employees" button. Once a payroll is filed, you will be given the option to "match" your employee to a name or names on the payroll. Once you have matched, the interview will appear on the Onsite Status tab. If there is no match, this is a red flag for an issue (i.e. missing employee).

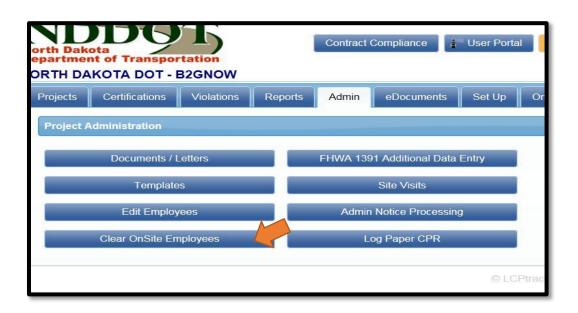

30. After payroll is filed for the week in question by the contractor, and the payroll is approved by the Prime, the system will check it against your interview. The interview will either "Auto-Pass" or "Auto-Fail." If it "Auto-Passes," no further action is necessary.

| Interview<br>Date <b>≑</b> | Submitted<br>Date <b>≑</b> | Interviewer \$    | Status <b>≑</b>               |
|----------------------------|----------------------------|-------------------|-------------------------------|
| 06/06/2019                 | 06/06/2019                 | Chad Beggs        | Submitted O                   |
| 06/06/2019                 | 06/06/2019                 | Joe Lawson        | Submitted O                   |
| 06/01/2019                 | 06/06/2019                 | Anna<br>McCluskey | Submitted O                   |
| 05/21/2019                 | 05/28/2019                 | Loren Lee         | Submitted O                   |
| 05/16/2019                 | 05/24/2019                 | Adam<br>McMahon   | Submitted O                   |
| 05/16/2019                 | 05/24/2019                 | Adam<br>McMahon   | Submitted O                   |
| 05/21/2019                 | 05/22/2019                 | Loren Lee         | Auto-Validation Fail <b>⊗</b> |
| 05/21/2019                 | 05/22/2019                 | Loren Lee         | Submitted O                   |
| 05/16/2019                 | 05/16/2019                 | Adam<br>McMahon   | Auto-Validation Pass <b>⊘</b> |
| 05/13/2019                 | 05/13/2019                 | Darin<br>Lindblom | Submitted O                   |

- 31. If it "Auto-Fails," you can hit the status button and you will be given a chance to override the failure with a wage and/or comments. Generally, you will agree with the wage from the payroll (unless you have reason to believe it is false) and comment such as "employee unsure of wage, but had no complaint."
- 32. The following guidelines should be followed with regard to "Auto-Fails":

- a. The Auto-Fail may simply be based on a failure to put the wage in the correct form "28" vs. "28.00." If this is the case, note "no difference in wage" and hit "Save and Commit."
- b. If the Auto-Fail involves a minor difference in wage stated in the interview and wage reported on certified payroll less than 10% you can simply enter the CPR wage in "Override Value" area and enter comments such as "Minor misstatement of wage." Hit the "Save and Commit" button. That interview will now read as a "Manual Override" and you cannot change it again.
- c. If the Auto-Fail involves an interviewee who could not recall the wage, note the reported wage and the work being done by the interviewee at the time of the interview. If these things "match up," you can note "Wage in line with classification minimum." Thereafter, you can hit "Save and Commit." At that point, the interview will have a "Manual Override" status and can no longer be changed.
- d. If the Auto-Fail involves a large or unexplained discrepancy, you may need to do a follow-up with the employee. In general, it is less problematic that an employer understates a wage rather than overstates it (i.e. an employer is unlikely to report less than they are actually paying). But if a discrepancy is large either way, you may wish to do a follow-up with the employer. This may be a telephone call, or (if the employee is still onsite) an in-person interview. You can record any actions you have taken in the comments box and hit "Save." If you do this, you still have access to change the interview or note further actions. Once you hit "Save and Commit," you no longer have that option the interview cannot be changed.
- e. If the Auto-Fail involves an employee who reports receiving a wage that is less than the Davis-Bacon minimum, you should always check and make sure that there is not a problem. When the interview is being done, if you know the wage is 25.00/hour and the employee reports \$19.00 hour, you need to do follow-up at that time and inform the employee of the wage rates. If the employee believes they are being underpaid, it is time to ask the employer for paystubs. You can ask for paystubs for everyone that week, so as not to alert the employer of concerns about a particular employee.
- 33. If your interview neither Auto Passes or Auto Fails (but simply remains in "Submitted" status), the most common reason is that the contractor has not filed payroll. Please check and ensure that this is the case if your interview has remained in "Submitted" status for 3 weeks or more. It may be that the system is failing to reconcile the employee. If this happens, call the NDDOT LCP Tracker Administrator at (701) 328-2605.
- 34. Labor interviews and review of payrolls are done in order to discover instances in which the reported wage and paycheck are false i.e. the employer is submitting data it knows to be false. All inadvertent errors (except possibly for classification errors) are caught by the system. Try not do attempt to do the tasks done by the system or catch the failure of numbers to match perfectly or for interviewees to simply forget. We are looking for instances in which the employer is not accurately reporting the wage or is otherwise misclassifying the employee or taking funds from the employees' paycheck.
- 35. For Labor Interview Process Reports, please see Section 9, Reports.

#### Section 8 – Reports

 Certified Payroll Summary Report: The First Compliance Report you can generate is a Certified Payroll Summary Report. This Certified Payroll Summary Report will identify when payroll has been filed, whether that payroll is rejected or resubmitted, and will identify possible gaps or missing payroll.

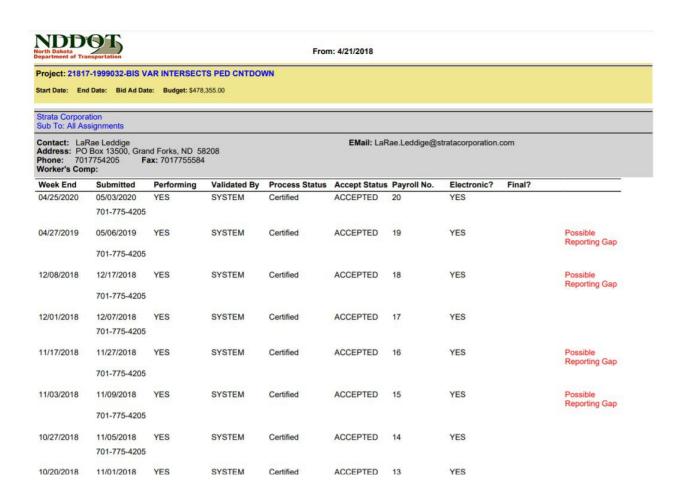

2. Active Project List Report: This Report will tell give you a list of active projects, together with dollar values and a total dollar value of all Projects in the System. It can be used to determine if the Department is staying under the dollar limit for total projects. It can also be run per District or Consulting Firm to show all open projects. To create this Report, go to "List Reports" and to "Project List Reports." Choose your Department (District or Firm) or run for several or all Departments. Then go to "Select Projects" and hit "Check All" and then run the project as a pdf.

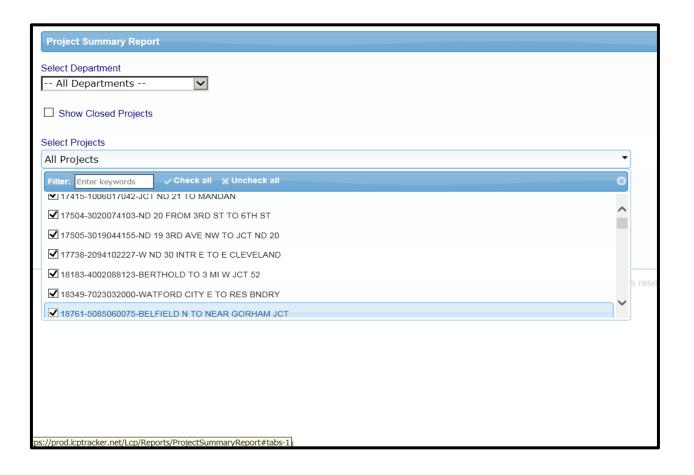

- 3. Late CPR Summary Report: This Report will give you a summary of late payroll on a particular project. In order for this report to be useful, correct start dates must be put in and paper payroll must be logged in.
- 4. The Report function (and the accompanying OData function) are some of the strongest features of the System. Go to the Reports tab, and practice running reports and see what is helpful to you. If you need specific information about the workforce of a project, call the Davis Bacon wage Coordinator.
- 5. Labor Interview Summary Report: Go to OnSite Reports, then go to Onsite Summary Report.

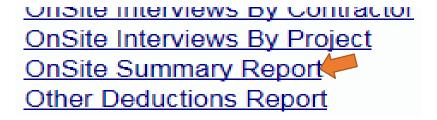

6. The Report Screen will come up and the first field is for interview status. You can choose to pull up Submitted, Auto-Pass, Auto-Fail, Manual Override Pass or any or all of these statuses. For a comprehensive look, choose all statuses.

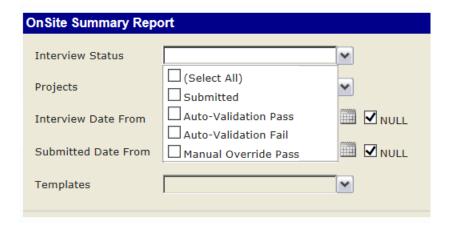

7. From there, you must choose active or closed project databases, or all. This will then cause a drop-down menu of projects. You can "check" (x) any project from which you want report data. (We have requested a District Report for Labor Interviews and hope to see it soon).

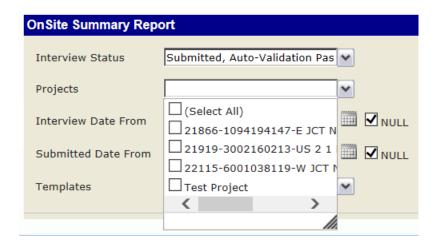

8. Once you choose your projects, the contractor drop-down will be populated by all contractors assigned to the project selected.

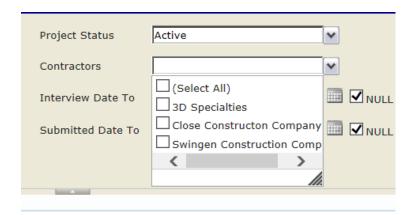

© LCPtracker, Inc. All rights reserved.

- 9. You can choose to limit the time frame for interviews in the next two rows by interview date or submitted date, but you can skip those fields if you wish to see all interviews. Lastly, chose the ND interview form under "templates" it is the only form listed in the drop-down. Hit the View Report button to generate the Report.
- 10. It will produce a Report which list interviews by Contractor as follows:

| LCPtrac                                                         | cker                       | Onsite Sur<br>NORTH DAKO | Report Date: 6/7/2019<br>Page 1 / 1 |                   |                   |         |                           |
|-----------------------------------------------------------------|----------------------------|--------------------------|-------------------------------------|-------------------|-------------------|---------|---------------------------|
| PROJECT NAME: Test<br>PROJECT CODE: 1234<br>FORM: V1 - ND DOT R |                            |                          |                                     |                   |                   |         |                           |
| Employee Name                                                   | Contractor                 | Interviewer              | Status                              | Interview<br>Date | Submitted<br>Date | Comment | Location                  |
| BERGINSKI, GREG                                                 | Brown Construction Company | gbrown@nd.gov            | Submitted                           | 4/22/2019         | 4/22/2019         |         | North Dakota<br>Statewide |
| METZGER, TODD                                                   | Brown Construction Company | tmetzger@nd.gov          | Submitted                           | 4/22/2019         | 4/22/2019         |         | North Dakota<br>Statewide |
| OPERATOR, EDWINA                                                | Brown Construction Company | gbrown@nd.gov            | Submitted                           | 4/22/2019         | 4/22/2019         |         | North Dakota<br>Statewide |
| MIXED-FRINGE, MARTY                                             | Brown Construction Company | gbrown@nd.gov            | Submitted                           | 5/7/2019          | 5/7/2019          |         | North Dakota<br>Statewide |
| BROWN, GAIL                                                     | Brown Construction Company | dlindblom@nd.gov         | Submitted                           | 5/13/2019         | 5/13/2019         |         | North Dakota<br>Statewide |
| OPERATOR, EDWINA                                                | Brown Construction Company | jelawson@nd.gov          | Submitted                           | 6/6/2019          | 6/6/2019          |         | North Dakota<br>Statewide |
| OPERATOR, EDWINA                                                | Brown Construction Company | cbeggs@nd.gov            | Submitted                           | 6/6/2019          | 6/6/2019          |         | North Dakota<br>Statewide |

11. The Report can be saved in several different formats:

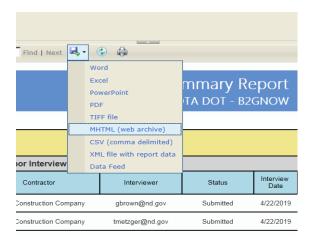

## Section 9 – Finalizing and Closing Project Files

- 1. When a project is completed, it can be closed in LCPtracker.
- 2. You should have logged in all payroll and have looked for any payroll missing or unfiled.
- 3. Clear all violations close any administrative messages or notes.
- 4. Go the Set Up Tab and hit the Add/Edit Project button. Select the Project you are closing, and under the Status Bar, change from "Active" to "Closed." Hit the Save button.

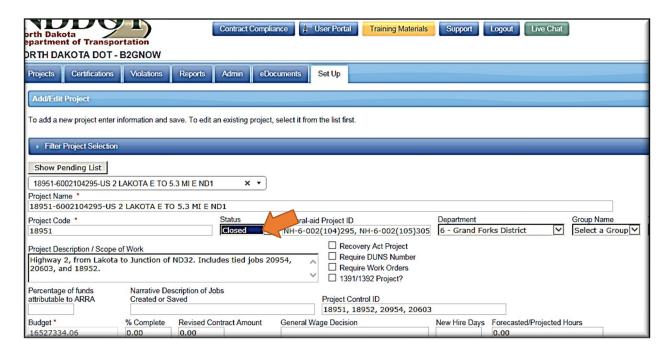

- 5. The Project is now archived in the LCPtracker system. The project will be kept indefinitely in the database and can be activated by moving the "Closed" tab to "Active."
- 6. Because it is so easy to reopen projects and add payroll, please close a project when it is completed. If work needs to be redone, it can be reopened.
- 7. If projects are not closed in a timely way, the Department may be charged more for the use of LCPtracker.
- 8. Please note: While you may use the Suspended status as well, keep in mind that Closed projects may be accessed by Contractors and Engineers (they cannot be changed, but they can be viewed). Suspended projects cannot be viewed or changed. For this reason, Civil Rights Division recommends using the Closed function, even when you are temporarily closing the project (over winter season, for example).

## Section 10 – Owner-Operators of Trucks

- 1. Each Contractor, Prime or Sub, should set up their own independent trucking contractors.
- 2. If a trucking subcontractor has employees, they should be entered into LCPtracker as any other subcontractor is entered.
- 3. However, if the trucking subcontractor is an Owner Operator of the truck that he or she is operating, he or she will not need to be set up as a subcontractor in LCPtracker.
- 4. The requirements of LCPtracker <u>do not change</u> the requirements contained in the specifications that all subcontractors be registered with Construction Services or that a Request to Sublet must be executed and filed.
- 5. An Owner Operator should be input into the "Add Employees" area on the Set Up Tab. Include an address and input other information just as you would for any employee. After doing this check the "Owner Operator" box.

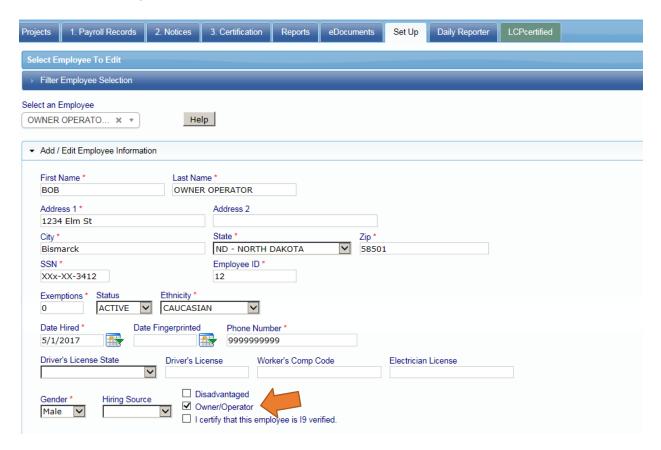

- 6. On the first week in which the Owner Operator is present on the worksite, add him or her to your payroll. As an Owner Operator, the contractor will have no ability to input hours and no rate of pay or paycheck amount.
- 7. Please Note: In determining when an owner operator of a truck should be placed on certified payroll, remember:
  - a. If the Owner-Operator has employees, they need a subcontractor account.
  - b. If they are otherwise exempt from Davis Bacon if they deliver for a regular dealer, for example they do not need to be placed on the payroll at all;
  - c. If they are present at the site of work (i.e. the project site), and they are an independent Owner-Operator of a truck, they should be placed on contractor's payroll, no hours or wages.
  - d. They should appear on the contractor's payroll no hours or rates of pay for each week they are on the project. Always make sure the "owner operator" box is checked this will prevent any further input of hours or wages.

#### Section 11 – Bonafide Owners of Businesses

- 1. Bona fide owners of businesses are exempt from Davis-Bacon but should be placed on certified payroll as owners with no wages or financial information when doing so will aid in showing that a contractor filed necessary payroll.
- 2. A bona fide owner is a person who owns at least a 20% interest in the contracting company and is actively engaged in its management. See 29 C.F.R. § 5.2(m) and 29 C.F.R. § 541.101-102.
- 3. The contractor should input the name, address and essential information about the owner, but should then check the "Business Owner" box under the Add/Edit Employee function.
- 4. After the contractor does this, the system will "grey out" areas of wage rates and paycheck information, just as it does for owner-operators of trucks. In this way, the presence of the business owner can be tracked, but without any financial information that is not necessary.
- 5. To follow is the screen with an arrow pointing to the "Business Owner" box:

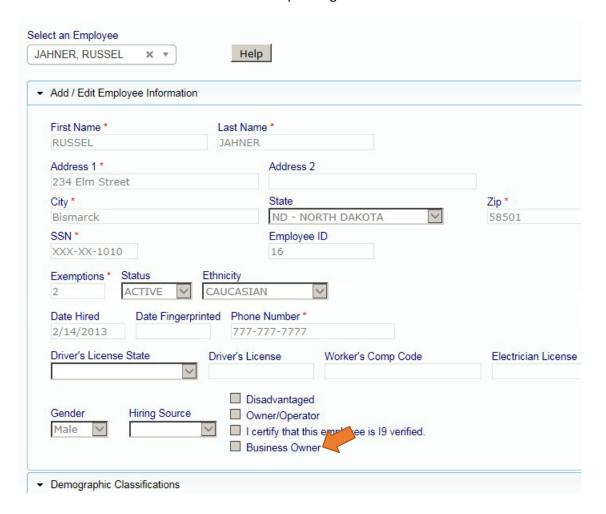

# Section 12 - Apprentices

- 1. Please note: This chapter does not apply to OJT trainees. This information is designed for USDOL apprentices only. Please see the following chapter for information on OJT Trainees.
- 2. The first step is for the Contractor to enter the Employee Information on the Setup tab, Add/Edit employee button.
- 3. The contractor would input information in the Apprentice area.

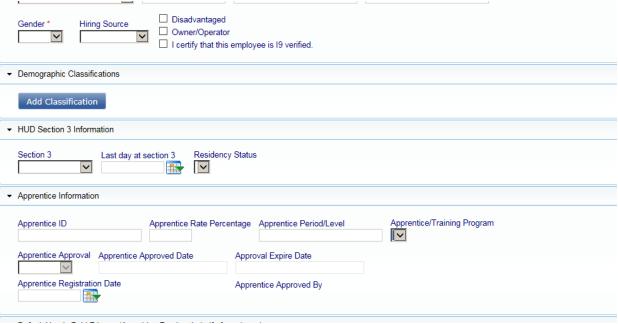

- 4. The contractor cannot approve the apprentice only the Program Administrator can do this.
- 5. The contractor needs to upload proof of approval of the apprenticeship in the EDocuments area.

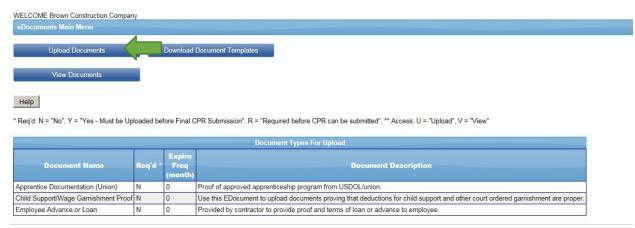

© LCPtracker, Inc. All rights reserve

6. The contractor should select the "Apprentice Documentation (Union)" and select a file on the Browse function. The contractor must have previously input the employee as described in (1) above, in order to do this step.

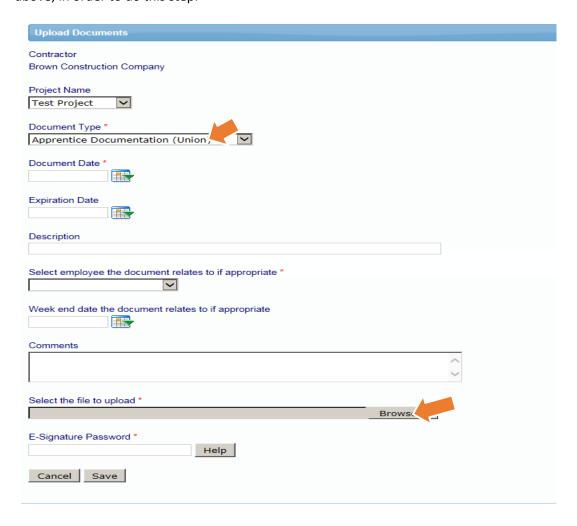

- 7. After uploading these documents, the Program Administrator or Civil Rights Division Director will go into the system and approve the apprentice. To do this, go into the paperwork and approve. Go into the EDocuments tab, then hit "View Documents." Choose "Apprentice Documentation" from the document type drop down and hit load. From there, find the Apprentice you are looking to approve. First, hit "View" and make sure they have documentation either from the USDOL or a USDOL-approved state agency (such as Minnesota DOL). If you are ever in doubt if an Apprentice is in a USDOL-approved program, call the local USDOL office and verify.
- 8. Hit the back arrow and go back into the document list. At this point, hit the Details button and approve the document. Please see screen below.

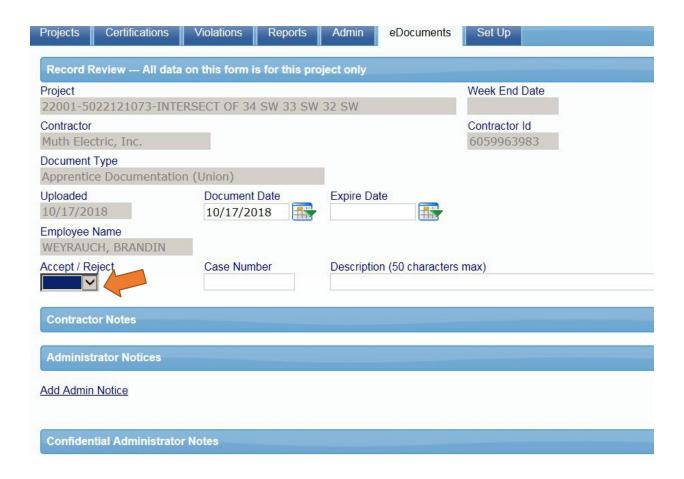

9. Then go to the Admin tab and pull up "Edit employee" area. Narrow your search by loading only documents for the contractor in question and hit "Load."

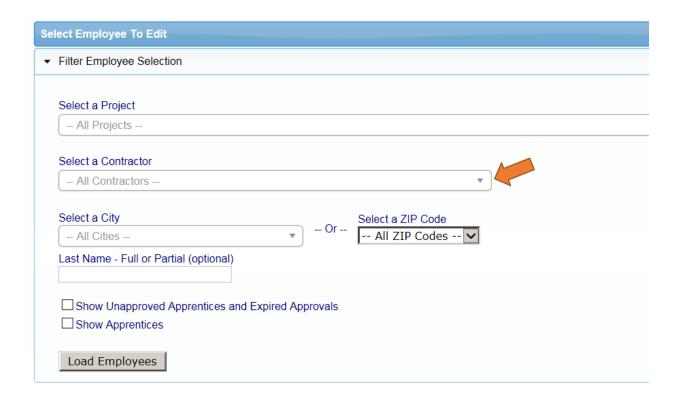

10. After you pull up all employees for a contractor, pick the employee you are seeking to approve from the employee drop down menu and pull up information. Go to the Apprentice area and open up the field. From there, you will need to approve, input a classification and a level and a date for approval. As an expiration date, pick a date 2 years from the day you approve the apprentice. When complete, hit save.

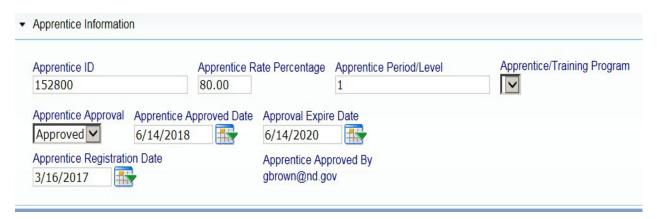

11. After approving the apprentice, make sure that there is a wage classification for the appropriate level apprentice in the project or projects the apprentice will be working on. If not, the NDDOT LCP Tracker Administrator will input this into the Master Wage Data. This should only be done by the NDDOT LCP Tracker Administrator.

- 12. The NDDOT LCP Tracker Administrator will then inform the contractor of the worker classification to use. It is the responsibility of the contractor to keep the NDDOT LCP Tracker Administrator informed as the apprentice passes into a new level within the program. This will necessitate a change of wage for the apprentice and will completed by the NDDOT LCP Tracker Administrator.
- 13. If a contractor tries to input apprentice payroll without approval of the Program Administrator, they will get a "Val 21" error. This is a "hard stop" which will prevent the contractor from filing the payroll. The contractor should call the NDDOT LCP Tracker Administrator at (701) 328-2605 with questions or to seek approval of an apprentice in the system. Each apprentice will be approved individually.

#### Section 13 – OJT Trainees

- 1. OJT trainees and programs must be approved by the OJT Program Administrator prior to entering these employees as OJT trainees on certified payroll. Please call OJT Program Administrator at (701) 328-3116 for more information on how to do this.
- 2. If a trainee is approved, they may be entered as a trainee on certified Davis-Bacon payroll and paid the appropriate wage. To determine the appropriate wage, check the OJT Manual. You can also pull up the Master Wage Data for the project in the Setup tab.
- 3. There is an "OJT Trainee" listing on every Master Wage Data listing for operators (all levels), carpenters, cement masons and truckers (all types). The contractors will choose this classification and the system will check for the lowered OJT minimum wage.
- 4. Call the OJT Program Administrator or NDDOT LCP Tracker Administrator with questions.

## Section 14 - Multiple Tier Contractors and "B" Accounts

- 1. LCPtracker does not allow for the same contractor to appear on multiple tiers or to be contracted to more than one prime or subcontractor.
- 2. If a contractor has multiple subcontracts for the same project, they will need a "B" Account.
- 3. For the individual creating the account, use the existing contractor username (typically the telephone number) but put a capital "B" after the username and note "B Account" in the name of the contractor.
- 4. In this way, a contractor will actually have 2 accounts, but the "B" account will only be used when they are adding a second subcontract on the same project.
- 5. A "B" account will look like this on the "Add/Edit Contractor" page:

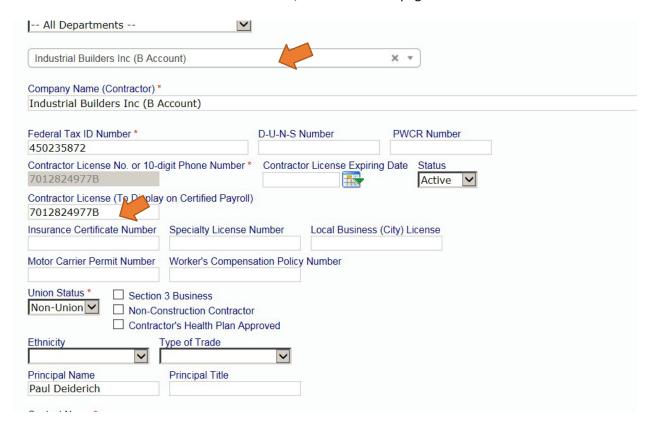

- 6. It may even become necessary, although very rare, that a contractor might need a "C" account.
- 7. Never add such an account without speaking to and explaining this to the contractor.
- 8. Encourage the contractor to use the same password for both accounts, and to use the "B" account only when necessary i.e. use the original account at all other times.

## Chapter 15 – Closing and Suspending Projects

- 1. Projects are imported into LCPtracker in Pending status. When the project is set up by Civil Rights Division staff, it is moved to Active status. A project will stay in Active status from that point until it is put into Suspended or Closed status.
- 2. The Department is billed by LCPtracker based on the dollar value of Active projects. If we leave projects with no payroll activity as Active in the system for long periods of time, we are paying for a service that we are not using.
- 3. A Closed status in LCPtracker **does not** mean that the project is closed in CARS or has been finalized. The two concepts are separate and distinct.
- 4. All projects can be opened, closed or suspended in LCPtracker by Full Admins at any point, freely. All Assistant District Engineers and Civil Rights Division staff are Full Admins. Contractors cannot open and close projects if a project is closed, it becomes unavailable to both the contractors and the prime approvers. When a project is closed or suspended, therefore, payroll cannot be filed. A closed project payroll, may be viewed, however, by checking the "include closed projects" in the Certification tab. Contractors may viewed a closed project, but cannot alter it. No one can view suspended projects but a Full Admin.
- 5. Team Leads and Project Engineers (business managers, in the system) may open and close projects assigned to their District or which have individually been assigned to them. For this reason, Assistant District Engineers may wish to assign consultant projects individually to Team Leads, or to assign Team Leads to all NDDOT projects, so that Team Leads may open and close (and manage) projects assigned to consultant engineers.
- 6. If at any point it becomes unlikely that additional payroll will be filed in the next 90 days, the project should be closed in LCPtracker. Closed projects may be returned thereafter to Active status in a few seconds.
- 7. Closed projects will be returned to Active status by the person who closed the project when it again becomes likely that payroll will be filed.
- 8. At any point it becomes unlikely that any further payroll will be filed, that project may be put into Closed status. Prior to putting a project in Closed status, the Project Engineer should verify that all payrolls are in the system, all violations have been dismissed and all payrolls have been Accepted. If there are any pending labor compliance issues, the project should not be closed, even if the filing of further payrolls is unlikely.
- 9. Before finalizing a project, the project engineer should ensure that the Project has been placed in Closed status on LCPtracker.
- 10. While it is possible to close a project without accepting all payroll in LCPtracker, it is against Department policy to close or final a project where any payroll has not been reviewed and accepted in the system.
- 11. To put a Project in Closed or Suspended Status, go to the Set Up Tab, and hit the "Add/Edit

Projects" button. Pull up the project from the drop-down. Go to the Status tab and move the

Status from Active to either Closed or Suspended.

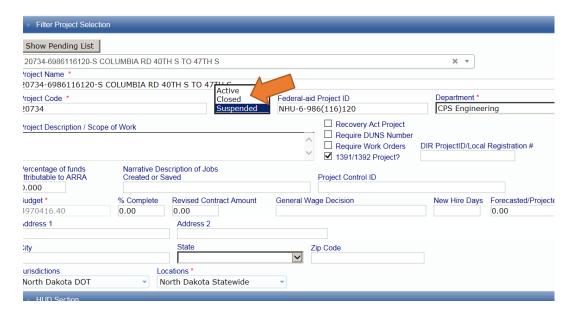

- 12. To reopen a Suspended or Closed projects, go to the Set Up Tab, and hit the "Add/Edit Projects" button. Move the Status button from Closed or Suspended to Active status.
- 13. Closed projects will remain available in LCPtracker for a period of at least 3 years after the finalizing of the Project. At that point, a request will be made by Civil Rights Division to LCPtracker that the Payroll file be deleted, per the Department Retention Schedule. It is anticipated that this will be done 2-4 times a year (either quarterly or twice yearly).

## Section 16 – Federal Transit and other non-FHWA Projects

- 1. Occasionally, the NDDOT will oversee an FTA project, or other project which does not fit the procedure outlined in this Manual. The NDDOT LCP Tracker Administrator will generally enter these projects by hand, using the project code as described in Section 3, below.
- 2. Prior to entering the Project, the wage decision under which the project is bid must be entered into LCPtracker this is a labor-intensive task, which must be done with 100% accuracy. The procedure for entering a wage decision is contained in the Labor Compliance Procedures Manual, and is not published here because changes to Master Wage Data should only be undertaken by the DB Wage Administrator or the Civil Rights Division Director.
- 3. After the wage decision is in the system, the project can be entered. To enter a FTA project, use the following project numbering procedure: Use the four digits for the year (example: 2018), followed without spaces by the number of the project. So, for example, FTA Project 1234 bid in 2018 would be Project 20181234 in LCPtracker.
- 4. After entering this number, identify the project with a short verbal description (example: "Bus Storage Facility in Valley City").
- 5. These projects will have no Department: assign these projects to "Default Department."
- Designate the Project as "active," and leave the area reserved for FHWA numbers <u>blank</u>. <u>Do not check the Form 1391/1392 box</u>, since data on this project should not be included with FHWA data.
- 7. Select ND DOT as the jurisdiction, and then select the County in which the project is located and the type of construction. (As long as the wage decision is set up properly, the county and construction subtype will appear in the dropdown which is why setup of the wage decision is the starting point for all non-FHWA projects.)
- 8. Input the bid opening date only in the "date" section, and input information on the prime contractor under project contact. Hit "Save" and the project will be set up.
- 9. Make sure that the prime contractor is set up in LCPtracker and that the project is then assigned to the prime contractor as in earlier chapters. It is a good idea to call and be in contact with the prime, since they may not be familiar with our procedures if they do not do road construction work.
- 10. After setting up the project, make sure and assign the wage decision to the project as described in earlier chapters.
- 11. Additionally, make sure and set up a prime approver for the project, as described in earlier chapter.
- 12. These projects are assigned to particular individuals by hand using the Admin User function. So, assign the project to the NDDOT responsible person in charge (example: Becky Hanson in Local Government) and to the Engineer or firm overseeing the project.

# Section 17- Inputting Wage Decisions and Data

Note: Master Wage Data changes should only be made by Civil Rights Division, by a Full Admin. No other person should manipulate or modify Master or Project Wage Data.

1. When a new Highway Wage Decision is announced, it must be input into LCPtracker. To do this, print out a copy of the new wage decision, and go into "Prevailing Wage Setup."

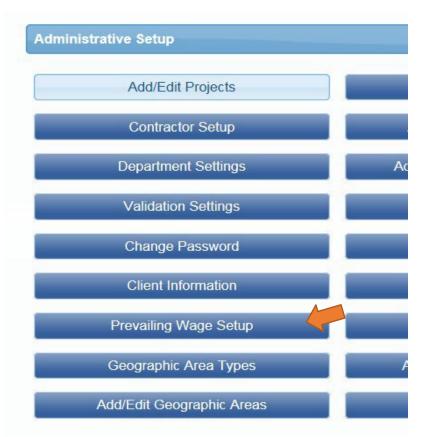

2. From there, hit "Master to Master" and choose the Wage Decision you are copying and set up the new wage decision. This will nearly always mean pulling up the last modification of the Highway Decision in the system and setting up this information to transfer to the next modification number.

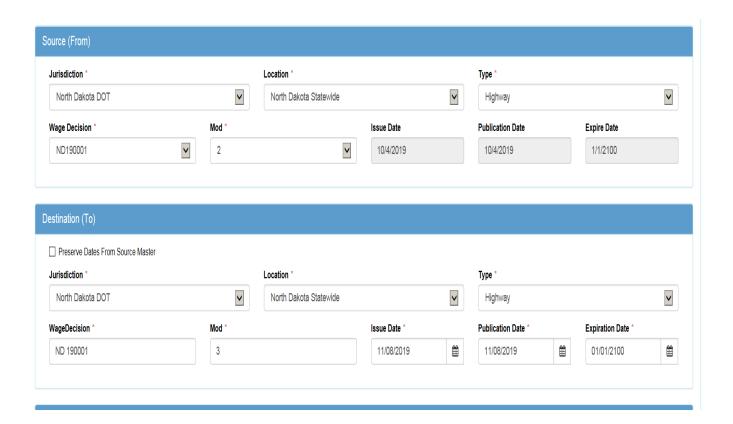

3. The issue and publication date will typically be the same – the day the decision was poster on Sam.gov. For the expiration date, input 01/01/2100. Go down the page to the area listing classification, hit "Select All" and "Submit."

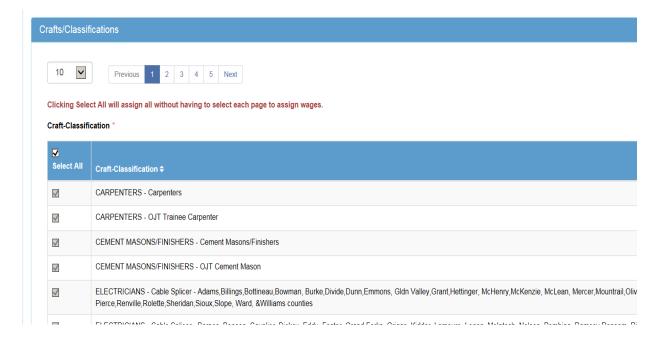

4. After hitting "Submit," the Wage Decision will be input. From there, go to the Prevailing Wage Setup again and hit "Add/Edit Master Wage Data."

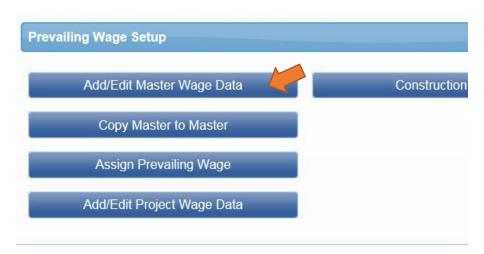

5. This will take you into the Wage Data Section. From there, you will determine what changes were made in the Wage Decision you are inputting. In order to input rates, computations must be done for 1) wage, 2) fringe, 3) wage + fringe, 4) overtime wage + fringe, and 5) doubletime wage and fringe. Once these computations are complete, go into the classification with the change, hit the edit button and fill in the new computations.

|                            | Basic<br>Rate | Fringes  | Total<br>Rate | Overtime<br>Total | Doubletime<br>Total | Standard<br>Hours | Issue Date | Expire<br>Date |      |      |        |
|----------------------------|---------------|----------|---------------|-------------------|---------------------|-------------------|------------|----------------|------|------|--------|
|                            | \$28.850      | \$7.100  | \$35.950      | \$50.375          | \$64.800            | 0.00              | 10/04/2019 | 01/01/2100     | Сору | Edit | Delete |
|                            | \$23.080      | \$7.100  | \$30.180      | \$41.720          | \$53.260            | 0.00              | 10/04/2019 | 01/01/2100     | Сору | Edit | Delete |
|                            | \$28.850      | \$7.100  | \$35.950      | \$50.375          | \$64.800            | 0.00              | 10/04/2019 | 01/01/2100     | Сору | Edit | Delete |
|                            | \$23.080      | \$7.100  | \$30.180      | \$41.720          | \$53.260            | 0.00              | 10/04/2019 | 01/01/2100     | Сору | Edit | Delete |
| Henry,McKenzie, McLean,    | \$34.770      | \$13.650 | \$48.420      | \$65.805          | \$83.190            | 0.00              | 10/04/2019 | 01/01/2100     | Сору | Edit | Delete |
| AcIntosh, Nelson, Pembina, | \$28.300      | \$11.260 | \$39.560      | \$53.710          | \$67.860            | 0.00              | 10/04/2019 | 01/01/2100     | Сору | Edit | Delete |
|                            | \$34.410      | \$13.610 | \$48.020      | \$65.220          | \$82.430            | 8.00              | 10/04/2019 | 01/01/2100     | Сору | Edit | Delete |
| ux,Slope,Ward and Williams | \$34.370      | \$13.610 | \$47.980      | \$61.555          | \$78.740            | 0.00              | 10/04/2019 | 01/01/2100     | Сору | Edit | Delete |
| ntosh, Nelson, Pembina,    | \$30.720      | \$13.230 | \$43.950      | \$59.310          | \$74.670            | 8.00              | 10/04/2019 | 01/01/2100     | Сору | Edit | Delete |
|                            | \$34.010      | \$13.570 | \$47.580      | \$64.585          | \$81.590            | 8.00              | 10/04/2019 | 01/01/2100     | Сору | Edit | Delete |
|                            | \$14.720      | \$3.400  | \$18.120      | \$25.480          | \$32.840            | 0.00              | 10/04/2019 | 01/01/2100     | Сору | Edit | Delete |

6. Inputting Apprentice Rates: Apprentice rates for Electricians, Linemen, and Laborers are included as of the date of this Manual. It is anticipated that the NDDOT will soon start seeing apprentice operators and truckers. In order to input these rates, the administrator must determine that there is a valid USDOL approved program. (Check the local USDOL office if this is

in question.) If the rates are those often used on NDDOT projects (i.e. apprentice linemen and laborers, at this point), they should become part of the Master Wage Data. But remember that they will need to be updated when the rates for the journey worker wages are updated. In a nutshell, get an apprentice pay schedule from the union in question, and input the rates and the fringe. If the program is silent as to the fringe, apprentices earn the same fringe as journey workers.

- 7. Inputting OJT Rates: When a new Highway rate decision is announced with classifications used for OJT programs, the OJT rates must be updated in the Master Wage Data as well. Currently, these are the Operator, Trucker, Concrete Mason and Carpenter rates. To determine OJT rates, figure 80% (rate x .8) of the journeyman rate. (The rate progressions above 80% are checked by the OJT Supportive Service Consultant.) After determining the 80% rate, each of the five box computations must be made for that rate as well, and input. After inputting OJT rates, forward information to the OJT Program Coordinator.
- 8. When inputting rate decisions other than Highway (typically Building Decisions associated with the building of a structure), the entire wage decision will need to be input i.e. there is no "Master Wage Data" already there to modify. Each classification must be input with the Add Classification button. This is a large task, and will take some time. The Administrator should not move to inputting a Wage Decision until it is clear that the contract has been awarded. At that point, the wage decision must be input in the system. Do not thereafter delete the Building decision if the NDDOT lets a job in that county again, the task of inputting that wage decision will be made easier if the old decision is still in LCPtracker.

Note: It may be possible to use a "Master to Master" when inputting a Building Decision from a different county – the wage classifications are often the same from county to county, even where rates are different. When using this method, care should be taken to update rates and fringes and to add classifications, if necessary.

## Section 18- Fixing Errors in Assigned Wage Decisions

- 1. Note: The procedures in this Section for fixing payroll decision errors should be done only by Civil Rights Division.
- 2. Occasionally, an error is made in the Master Wage Data changes and will be contained in the Wage Decision assigned to projects. The first step to correct this is the edit the Master Wage Data to reflect a correct wage or fringe. Once this is completed, the corrected data will be assigned to any future projects. But it will not change the wage data already assigned to projects. One solution might be to delete the assigned decision and reassign it. This is an option if no payroll has been filed to date. If it has, the system will not allow you to delete the wage decision. Even if no payroll has been filed, the system will allow the wages assigned to the project to be changed, but doing so will "break" the wage matching that may have been done by contractors or subcontractors. (The worst-case scenario if this happens is that these contractors will have to do the matching again.) Often, the best solution is simply to edit the error in the wage assigned to each project.
- 3. To change the wage data assigned to a particular project, the administrator must go to "Add/Edit Project Wage Data" on the Set Up tab. Thereafter, input the Project number and pull up the Wage Data. You should see the error hit the "Edit" button and fix the error. After fixing the error, you must hit the Save button.

| <u>Classification</u>                                                                                                    | Basic<br>Rate | <u>Fringes</u>   | Total<br>Rate | Overtime<br>Total | Doubletime<br>Total | Standard<br>Hours | Issue Date | Expire<br>Date |      |         |
|----------------------------------------------------------------------------------------------------|---------------|------------------|---------------|-------------------|---------------------|-------------------|------------|----------------|------|---------|
|                                                                                                    | \$28.850      | \$7.100          | \$35.950      | \$50.375          | \$64.800            | 0.00              | 02/15/2019 | 01/01/2100     | Сору | Edit De |
| e Carpenter                                                                                                    | \$23.080      | \$7.100          | \$30.180      | \$41.720          | \$53.260            | 0.00              | 02/15/2019 | 01/01/2100     | Сору | Edit De |
| isons/Finishers                                                                                                    | \$28.850      | \$7.100          | \$35.950      | \$50.375          | \$64.800            | 0.00              | 02/15/2019 | 01/01/2100     | Сору | Edit De |
| nt Mason                                                                                                    | \$23.080      | \$7.100          | \$30.180      | \$41.720          | \$53.260            | 0.00              | 02/15/2019 | 01/01/2100     | Сору | Edit    |
| er - Adams Billings, Bottineau, Bowman, Burke, Divide, Dunn, Emmons, Gldn Valley, Grant, Hettinger, cKenzie, McLean, Mercer, Mountrail, Oliver, Pierce, Renville, Rolette, Sheridan, Sioux, Slope, Ward, & Williams counties | \$34.770      | \$13.650         | \$48.420      | \$65.805          | \$83.190            | 0.00              | 02/15/2019 | 01/01/2100     | Сору | Edit De |
| er - Barnes, Benson, Cavalier, Dickey, Eddy, Foster, Grand Forks, Griggs, Kidder, Lamoure, Logan, McIntosh, mbina, Ramsey Ransom, Richland, Sargent, Steele, Stutsman, Towner, Traill, Walsh & Wells county                  | \$28.300      | \$11.260         | \$39.560      | \$53.710          | \$67.860            | 0.00              | 02/15/2019 | 01/01/2100     | Сору | Edit De |
| er - Burleigh, Morton and Stark counties                                                                                                    | \$34.410      | \$13.610         | \$48.020      | \$65.220          | \$82.430            | 8.00              | 02/15/2019 | 01/01/2100     | Сору | Edit De |
| Adams, Billings, Bottineau, Bowman, Burke, Divide, Dunn, Emmons, Gldn<br>it, Hettinger, McHenry, McKenzie, McLean, Mercer, Mountrail, Oliver, Pierce, Renville, Rolette, Sheridan, Sioux, Slope, Ward<br>is counties.        | \$34.370      | \$13.610         | \$47.980      | \$61.555          | \$78.740            | 0.00              | 02/15/2019 | 01/01/2100     | Сору | Edit De |
| - Barnes, Benson, Cavalier, Dickey, Eddy, Foster, Grand Forks, Griggs, Kidder, Lamoure, Logan, McIntosh, Nelson, tamsey, Ransom, Richland, Sargent, Steele, Stutsman, Towner, Traill, Walsh & Wells counties                 | \$30.720      | \$13.230         | \$43.950      | \$59.310          | \$74.670            | 8.00              | 02/15/2019 | 01/01/2100     | Сору | Edit De |
| Burleigh, Morton and Stark counties                                                                                                    | \$34.010      | <b>\$</b> 13.570 | \$47.580      | \$64.585          | \$81.590            | 8.00              | 02/15/2019 | 01/01/2100     | Сору | Edit De |
| · Cass County                                                                                                    | \$14.720      | \$3.400          | \$18.120      | \$25.480          | \$32.840            | 0.00              | 02/15/2019 | 01/01/2100     | Сору | Edit De |
| orill Runner Tender; Flaggers and Pilot Car Drivers; General Construction Laborer; Light Truck and Pickup Driver;<br>ar; Sack Shaker (cement and mineral filler); Salamander Heater and Blower Tender                        | \$20.900      | \$2.900          | \$23.800      | \$34.250          | \$44.700            | 0.00              | 02/15/2019 | 01/01/2100     | Сору | Edit De |
| ituminous Worker (Shoveler, Dumper, Raker, and Floater); Brick and Mason Tender; Bulk Cement Handler;<br>fender: Chain Saw Operator: see wage decision for full notes                                                        | \$21.150      | \$2.900          | \$24.050      | \$34.625          | \$45.200            | 0.00              | 02/15/2019 | 01/01/2100     | Сору | Edit De |

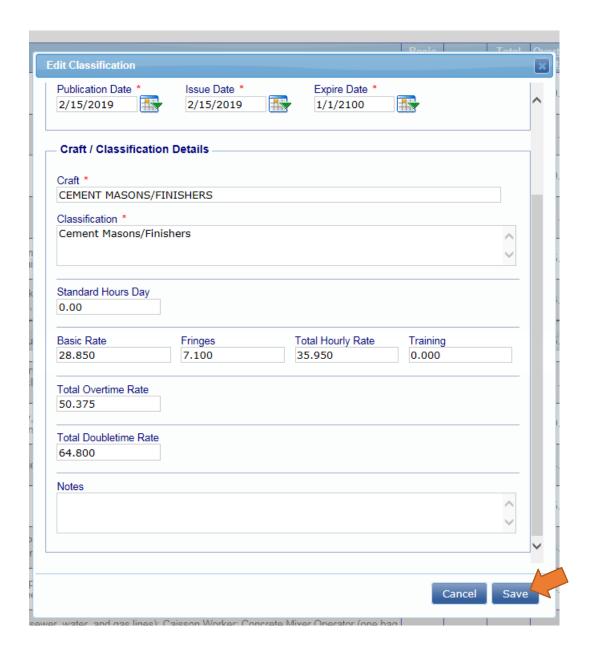

- 4. Go to Reports and find all projects assigned to that Wage Decision. One at a time, pull up the projects and fix the error.
- 5. Because fixing errors is time consuming, Master Wage Data should be entered carefully, and double-checked before the assignment of that data to projects.